Oracle® Configuration Controls Governor User Guide Release 5.5.1 Part No. E59494-02

December 2014

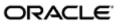

Oracle Configuration Controls Governor User Guide

Part No. E59494-02

Copyright © 2007, 2014 Oracle Corporation and/or its affiliates. All rights reserved.

Primary Author: David Christie

The Programs (which include both the software and the documentation) contain proprietary information; they are provided under a license agreement containing restrictions on use and disclosure and are also protected by copyright, patent, and other intellectual and industrial property laws. Reverse engineering, disassembly, or decompilation of the Programs, except to the extent required to obtain interoperability with other independently created software or as specified by law, is prohibited.

The information contained in this document is subject to change without notice. If you find any problems in the documentation, please report them to us in writing. This document is not warranted to be error-free. Except as may be expressly permitted in your license agreement for these Programs, no part of these Programs may be reproduced or transmitted in any form or by any means, electronic or mechanical, for any purpose.

If the Programs are delivered to the United States Government or anyone licensing or using the Programs on behalf of the United States Government, the following notice is applicable.

#### U.S. GOVERNMENT RIGHTS

Programs, software, databases, and related documentation and technical data delivered to U.S. Government customers are "commercial computer software" or "commercial technical data" pursuant to the applicable Federal Acquisition Regulation and agency-specific supplemental regulations. As such, use, duplication, disclosure, modification, and adaptation of the Programs, including documentation and technical data, shall be subject to the licensing restrictions set forth in the applicable Oracle license agreement, and, to the extent applicable, the additional rights set forth in FAR 52.227-19, Commercial Computer Software—Restricted Rights (June 1987). Oracle Corporation, 500 Oracle Parkway, Redwood City, CA 94065.

The Programs are not intended for use in any nuclear, aviation, mass transit, medical or other inherently dangerous applications. It shall be the licensee's responsibility to take all appropriate fail-safe, backup, redundancy and other measures to ensure the safe use of such applications if the Programs are used for such purposes, and we disclaim liability for any damages caused by such use of the Programs.

The Programs may provide links to Web sites and access to content, products, and services from third parties. Oracle is not responsible for the availability of, or any content provided on, third-party Web sites. You bear all risks associated with the use of such content. If you choose to purchase any products or services from a third party, the relationship is directly between you and the third party. Oracle is not responsible for: (a) the quality of third-party products or services; or (b) fulfilling any of the terms of the agreement with the third party, including delivery of products or services and warranty obligations related to purchased products or services. Oracle is not responsible for any loss or damage of any sort that you may incur from dealing with any third party.

Oracle is a registered trademark of Oracle Corporation and/or its affiliates. Other names may be trademarks of their respective owners.

# Contents

| 1 | Introducing Configuration Controls Governor             | 1  |
|---|---------------------------------------------------------|----|
|   | How to Use Configuration Controls Governor              | 1  |
|   | Prerequisites and Assumptions                           | 2  |
|   | Logging In                                              | 2  |
| 2 | Creating Snapshots                                      | 3  |
|   | Create a Definition                                     | 3  |
|   | Test the Definition                                     | 6  |
|   | Lock the Definition                                     | 8  |
|   | Use the Definition                                      | 8  |
|   | Share the Definition                                    | 8  |
| 3 | Comparing Snapshots                                     | 9  |
|   | Create a Comparison                                     | 9  |
|   | Review a Saved Comparison                               | 12 |
| 4 | Tracking Changes                                        | 15 |
|   | Search for an Auto-Generated Change Tracking Definition | 15 |
|   | Edit the Definition to Specify What You Want to Track   | 16 |
|   | Run the Definition to Deploy Change Tracking            | 17 |
|   | View the Details                                        | 17 |
|   | Use the Change Tracker                                  | 18 |
|   | Set Up Queries and Alerts                               | 19 |

| 5 | Schedule Definitions and Work with Jobs |    |
|---|-----------------------------------------|----|
|   | Schedule a Job                          | 23 |
|   | View a Job's Status or Details          |    |
|   | Modify the Execution of a Job           | 27 |
| 6 | Reference                               |    |
|   | Using LOVs                              | 29 |
|   | User Profile                            |    |
|   | CCG Definition                          |    |
|   | Objects                                 |    |
|   | Global Conditions                       |    |
|   | Change Tracker                          |    |
|   | Queries and Alerts                      |    |
|   | CCG Programs                            | 35 |
|   | CCG Reports                             |    |

## **Introducing Configuration Controls Governor**

Oracle Configuration Controls Governor (CCG) provides internal control of your ERP application setups. Easy-to-use definitions let you:

- Take snapshots, which document ERP application setups.
- Create comparisons of snapshots, to show how ERP application setups differ across:
  - Time
  - Operating Units or Organizations
  - Sets of Books
  - ERP instance versions
  - ERP instances
- Use change tracking to monitor ERP application setup changes.

## How to Use Configuration Controls Governor

You begin using CCG by creating definitions:

- Snapshot definitions record setup data for a specified ERP application on a specified ERP instance.
- Change tracking definitions set up ongoing monitoring of specified ERP applications and instances.

Once you've tested each definition, you schedule it to run, either immediately or according to a schedule, as appropriate. You can create as many definitions as you like, and reuse them anytime.

To get started:

- 1. Decide what kind of definition you'll create first.
- **2.** Create, test, and schedule the definition. See "Creating Snapshots" (chapter 2) or "Tracking Changes" (chapter 4).

## **Prerequisites and Assumptions**

It is assumed that:

- Configuration Controls Governor has been installed and configured. To install, see the *Configuration Controls Governor Installation Guide*. To configure, see the *Configuration Controls Governor Administration Guide*.
- CCG users are also ERP application users with sysadmin, superuser, or user privileges.
- CCG users are familiar with the use of the ERP application software.

## Logging In

To begin working with CCG, log in:

1. Open a web browser window and visit the Secure Login page:

http://hostname/web-application-name

In this command, *hostname* is the domain name of the web server configured to serve CCG, and *web-application-name* is the name of the CCG web application (usually *ccg*).

If you have a CCG icon on your desktop, double-clicking it opens this page.

| ORACLE <sup>®</sup> Configuration Controls Governor |                                                                                                    |
|-----------------------------------------------------|----------------------------------------------------------------------------------------------------|
|                                                     | Secure Login Usemane Password Login Login                                                                                                    |
| Copyright @ 2008, Oracle. All righ                  | s reserved. Oracle is a registered trademark of Oracle Corporation and/or its affiliates. Other<br>names may be trademarks of their respective owners. |

2. Enter your username and password, and click Login.

CCG opens initially to a page you select when you create a user profile (see page 30).

# **Creating Snapshots**

Each snapshot records setup data for a specified ERP application on a specified ERP instance. To create a snapshot, you will:

- Create a snapshot definition
- Test the definition
- Lock the definition
- Schedule the definition for recurring execution
- Optionally, share the definition with other CCG users

To simplify setup and reporting, CCG allows only one application in each snapshot definition. To create or edit definitions, you must have the CCG User role. To schedule definitions, you must have the Snapshot Scheduler role.

## **Create a Definition**

To create a snapshot definition:

1. Select Workbench > CCG from the menu bar. A list of definitions appears.

|                       | Jobs Help    |            |                    |             |            |                                                      |
|-----------------------|--------------|------------|--------------------|-------------|------------|------------------------------------------------------|
| CG Definitions        |              |            |                    |             |            | Current Location: Workbench > 1                      |
| Results Per Page 10 💌 |              |            | Results 1 - 2 Of 2 |             |            | Revise Se<br>First   <prev next=""  ="">   La</prev> |
| Definition            | Instance     | Created    | Type               | Application | Created by |                                                      |
| AccountsReceivable    | flagstaffag2 | 03/10/2009 | Snapshot           | AR 12.0.4   | BARRY      | Comparisons Occurrences                              |
|                       | flagstaffag2 | 03/11/2009 | Snapshot           | AP 12.0.4   | SGLASS     | Comparisons Occurrences                              |
| Accounts Payable      |              |            |                    |             |            |                                                      |
|                       | flagstaffag2 | 03/11/2009 | Snapshot           | AP 12.0.4   | SGLASS     | Comparisons Occur                                    |

2. Click Add Definition. A Definition Workbench displays a blank definition:

|                              | uration Controls Governor | Welcome Seymour Glass Logout      |
|------------------------------|---------------------------|-----------------------------------|
| Home Workbench Administrator | Jobs Help                 |                                   |
| CCG Definition Work          | bench                     | Current Location: Workbench > CCG |
| Definition Basics            |                           |                                   |
| Name                         |                           | Туре                              |
| Instance                     | ,                         | Application                       |
|                              |                           | holude in Schedulable ifems list  |

- **3.** Enter the following information:
  - Name. A short name that will identify this definition.
  - Instance. ERP instance that contains the application setup data to snapshot or track.
  - Type. There are two choices: Snapshot, to report on ERP application setup data; and Change Tracking, to monitor changes to setup data. For this procedure, choose Snapshot.
  - Application. ERP application to snapshot or track.

A checkbox labeled Include in Scheduled Items List is disabled until at least one object has been added to the definition. (At that point, you would click the checkbox to cause the definition to appear in a list of items that can be selected when jobs are scheduled.)

**4.** Click Save. The Definition Workbench refreshes, displaying Objects, Global Conditions, Sharing, and Programs sections.

| OR     | ACLE <sup>®</sup> Configuration Con | ntrols Govern | or   |                |                           |           |               | Welcome         | e Seymour Glass | Logout |
|--------|-------------------------------------|---------------|------|----------------|---------------------------|-----------|---------------|-----------------|-----------------|--------|
| Home   | Workbench Administrator Jobs Help   |               |      |                |                           |           |               |                 |                 |        |
| ccg    | Definition Workbench                |               |      |                |                           |           |               | Current Locatio | n: Workbench    | > CCG  |
| Defini | tion Basics                         |               |      |                |                           |           |               |                 |                 |        |
|        | Name AccountsReceivable             |               |      | Type Sm        | apshot                    |           |               |                 |                 |        |
|        | Instance flagstaffag2               |               |      | Application AF | 12.0.4                    |           |               |                 |                 |        |
|        |                                     |               |      |                | Include in Schedulable Ib | ems list  |               |                 |                 |        |
| Object | ls                                  |               |      |                |                           |           |               |                 |                 |        |
| Add    | Add all objects                     |               |      |                |                           |           |               |                 |                 |        |
| Globa  | l Conditions                        |               |      |                |                           |           |               |                 |                 |        |
|        | Ledger Set                          |               |      |                |                           |           |               |                 |                 |        |
|        | Ledger Set                          |               |      |                |                           |           |               |                 |                 |        |
|        | Organization                        |               |      |                |                           |           |               |                 |                 |        |
|        | Lock Objects and Conditions         |               |      |                |                           |           |               |                 |                 |        |
| Sharir | 0                                   |               |      |                |                           |           |               |                 |                 |        |
| Share  |                                     |               |      |                |                           |           |               |                 |                 |        |
| Progra | ams                                 |               |      |                |                           |           |               |                 |                 |        |
|        | Program                             | Stop After    | Skip | Run Before     |                           | Run After |               | Notify          |                 |        |
|        | 1. Generate Occurrence              |               |      |                | ]                         |           |               |                 |                 |        |
|        |                                     |               |      |                |                           |           | Schedule Save | Save As         | Restore         | Back   |
|        |                                     |               |      |                |                           |           |               |                 |                 |        |

5. Click the Add Object button. The Objects page appears.

| ORACLE <sup>®</sup> Configuration Controls Governor                                                  | Welcome Seymour Glass Logout      |
|----------------------------------------------------------------------------------------------------|-----------------------------------|
| Home Workbench Administrator Jobs Help                                                               |                                   |
| CCG Definition Workbench                                                                             | Current Location: Workbanch > CCG |
| Objects Definition: Accounts Receivable Instance: flagstaffag2 Type: Snapshot Application: AR 12.0.4 |                                   |
| Ad object<br>Ceperi                                                                                  |                                   |
|                                                                                                    | Cencel                            |
|                                                                                                    |                                   |

**6.** An object is a group of setup data to be recorded. Click on the button to the right of the Object field, and select an object.

When you click the button at the right of a field, all possible values are displayed, regardless of your security groups (which can limit your access to applications, business groups, organization units, and sets of books.) Snapshot results contain only the data permitted by your security groups. For information about security groups, see the *Configuration Controls Governor Administration Guide*. The page refreshes with fields appropriate to the object you have chosen; here is an example.

| ORACLE' Confi                      | guration Cor          | ntrols Governor                              | Welcome Seymour Glass Logout      |
|------------------------------------|-----------------------|----------------------------------------------|-----------------------------------|
| Home Workbench Administrati        | v Jobs Help           |                                              |                                   |
|                                    |                       |                                              |                                   |
| CCG Definition Wo                  | kbench                |                                              | Current Location: Workbench > CCG |
| bjects Definition: Accounts Receiv | able instance: flagst | affag2 Type: Snapshot Application: AR 12.0.4 |                                   |
|                                    |                       |                                              |                                   |
| dd object                          |                       |                                              |                                   |
| bject Payment Terms                | А 🗹 Б                 | nabled                                       |                                   |
|                                    |                       |                                              |                                   |
|                                    | Operator              | Value                                        |                                   |
| Name                               | - Select one - 🗸      |                                              |                                   |
| Description                        | - Select one - V      |                                              |                                   |
| Allow Discount on Pertial Payments | - Select one - V      |                                              |                                   |
| Prepayment<br>Credit Check         | - Select one - V      |                                              |                                   |
| Billing Cycle                      | - Select one - V      |                                              |                                   |
| Base Amount                        | - Select one - V      |                                              |                                   |
| Discount Basis                     | - Select one - V      |                                              |                                   |
| Effective Date From                | - Select one - V      |                                              |                                   |
| Effective Date To                  | - Select one - V      |                                              | <br>₽                             |
|                                    | - Select one - V      |                                              |                                   |
|                                    | - Select one - 🗸      | ` <u> </u>                                   | - 月<br>月<br>月                     |
|                                    |                       |                                              | ~                                 |
|                                    |                       |                                              | Save Cancel                       |
|                                    |                       |                                              |                                   |

- 7. To filter setup data, set the Operator and Value of one or more fields.
- 8. Click Save. The page refreshes, displaying a summary of the object.
- **9.** To include another object in the reporting, repeat steps 5–8. You may add as many objects as you wish.
- **10.** Click Back. The definition page reappears.

|                                   | Controls Govern | or   |                       |                           | Welcome Seymour Glass Log         |
|-----------------------------------|-----------------|------|-----------------------|---------------------------|-----------------------------------|
| me Workbench Administrator Jobs H | telp            |      |                       |                           |                                   |
| CG Definition Workbench           |                 |      |                       |                           | Current Location: Workbench > C   |
| efinition Basics                  |                 |      |                       |                           |                                   |
| Name AccountsReceiva              | ble             |      | Type Snapshot         |                           |                                   |
| Instance flagstaffag2             |                 |      | Application AR 12.0.4 |                           |                                   |
|                                   |                 |      | Include               | in Schedulable items list |                                   |
| bjects                            |                 |      |                       |                           |                                   |
| Object                            |                 |      |                       | Enabled                   |                                   |
| AR Payment Terms                  |                 |      |                       | Yes                       | Edit Delet                        |
| Add object Add all objects        |                 |      |                       |                           |                                   |
| lobal Conditions                  |                 |      |                       |                           |                                   |
| Ledger Set                        |                 |      |                       |                           |                                   |
| Ledger                            |                 |      |                       |                           |                                   |
| Organization                      | 1               |      |                       |                           |                                   |
| Lock Objects and Conditions       |                 |      |                       |                           |                                   |
| haring                            |                 |      |                       |                           |                                   |
| Share                             |                 |      |                       |                           |                                   |
| rograms                           |                 |      |                       |                           |                                   |
| Program                           | Stop After      | Skip | Run Before            | Run After                 | Notify                            |
| 1. Generate Occurrence            |                 |      |                       |                           |                                   |
|                                   |                 |      |                       |                           | Schedule Save Save As Restore Bac |

- **11.** Check the Include in Schedulable Items List checkbox.
- 12. Optionally, add global conditions to the definition. For Oracle E-Business Suite you can select sets of books (for release 11.5.10), ledgers or ledger sets (for release 12.0.4 and later), or organizations (for either release) to be included in the snapshot. For PeopleSoft Enterprise, enter SetID. This gathers values such as vendors, ChartFields, or customers into groups. It may be used by any number of business units.
- **13.** Click Save.

## **Test the Definition**

Once the definition is complete, test it. First, schedule the definition to run once:

1. Click Schedule.... The Schedule a Job page appears.

| me Workbench Ai                                                     | dministrator Jobs Help |                        |       |   |                                     |
|---------------------------------------------------------------------|------------------------|------------------------|-------|---|-------------------------------------|
|                                                                     |                        |                        |       |   |                                     |
| chedule a Jo                                                        | ь                      |                        |       |   | Current Location: Jobs > Schedule a |
| cheddie d vo                                                        |                        |                        |       |   | Current Location: Jobs > Schedule a |
| Start                                                               |                        |                        |       |   |                                     |
| Immediately                                                         |                        |                        |       |   |                                     |
| 🔿 On                                                                | at (hh24mm)            | Etc/GMT+11 (GMT-11:00) |       | ~ |                                     |
| Repeat                                                              |                        |                        |       |   |                                     |
| None (run once only)                                                |                        |                        |       |   |                                     |
| 🔵 Minute                                                            |                        |                        |       |   |                                     |
| 🗆 Day                                                               |                        |                        |       |   |                                     |
| O Week                                                              |                        |                        |       |   |                                     |
| O Month                                                             |                        |                        |       |   |                                     |
| 🔿 Year                                                              | 1                      |                        |       |   |                                     |
|                                                                     |                        |                        |       |   |                                     |
|                                                                     |                        |                        |       |   |                                     |
| No End Date                                                         | 7                      |                        |       |   |                                     |
| No End Date           End After                                     | Occurrences            |                        |       |   |                                     |
| until No End Date End After End By Notify when                      | Occurrences            |                        |       |   |                                     |
| No End Date     End After     End By Notify when                    |                        | Frmr                   | Emai  |   |                                     |
| No End Date End After End By Notify when Completed                  | Occurrences            | Error                  | Email |   |                                     |
| No End Date End After End By Notify when Completed terms To Execute |                        | Error                  | Emel  |   | Detet                               |

**2.** Click Schedule to start the job immediately. The View Current Jobs page appears. Click Refresh to see your job (in this example, 5015).

| e Workbe    | nch Administrator Jo | bs Help |                                                                          |                                                        |
|-------------|----------------------|---------|--------------------------------------------------------------------------|--------------------------------------------------------|
| ew Cur      | rent Jobs            |         |                                                                          | Current Location: Jobs > View Current -                |
|             |                      |         |                                                                          | Pavice Sea                                             |
| Results Per | Page 10 💌            |         | Results 1 - 10 Of 16                                                     | First   <prev <u=""  ="">Next&gt;   <u>Last</u></prev> |
| Job ID      | Status               | User    | Items to Execute                                                         | Start Date/Time                                        |
| 5015        | RUNNING              | BARRY   | Configuration Controls Governor: Accounts Receivable                     | 2009-03-10 01:56:26 America/Los_Angeles                |
| 5014        | ✓ COMPLETED          | SRINU   | Configuration Controls Governor: test                                    | 2009-03-10 00:46:01 America/Los_Angeles                |
| 5013        | ✓ COMPLETED          | ANIL    | Configuration Controls Governor: Synchronize Metadata to Target Instance | 2009-03-09 16:33:43 America/Los_Angeles                |
| 5012        | ✓ COMPLETED          | SRINU   | Configuration Controls Governor: Change Tracking Transfer                | 2009-03-08 20:53:48 America/Los_Angeles                |
| 5011        | ✓ COMPLETED          | SRINU   | Configuration Controls Governor: Change Tracking Transfer                | 2009-03-08 20:36:46 America/Los_Angeles                |
| 5010        | ✓ COMPLETED          | SRINU   | Configuration Controls Governor: Change Tracking Transfer                | 2009-03-08 20:26:50 America/Los_Angeles                |
| 5009        | ✓ COMPLETED          | SRINU   | Configuration Controls Governor: test_aptxgrp                            | 2009-03-08 20:14:12 America/Los_Angeles                |
| 5008        | ✓ COMPLETED          | AMADMIN | Configure Configuration Controls Governor                                | 2009-03-08 19:48:16 America/Los_Angeles                |
| 5007        | ✓ COMPLETED          | AMADMIN | Configure Integra Agent                                                  | 2009-03-08 19:41:01 America/Los_Angeles                |
| 5006        | ✓ COMPLETED          | SRINU   | Configuration Controls Governor: chg trk AR                              | 2009-03-08 19:36:56 America/Los_Angeles                |
|             | Page 10 💌            |         | Results 1 - 10 Of 16                                                     | First   <prev next=""  ="">   Las</prev>               |

Next, view the resulting snapshot reports:

1. Monitor the job until it is completed, and then expand its entry (click on the plus sign at the left of its row).

| 6016 | 5 🗸 COMPLETED       | BARRY      | Configuration Controls Governo | or: Accounts Receivable |                                         | 2009-03-10 01:56:26 America/Los_Angeles |             |
|------|---------------------|------------|--------------------------------|-------------------------|-----------------------------------------|-----------------------------------------|-------------|
| P    | rogram              | Definition |                                | Status                  | Started                                 |                                         |             |
| 🗄 G  | ienerate Occurrence | AccountsRe | sceivable                      | ✓ Completed             | 2009-03-10 01:56:27 America/Los_Angeles |                                         | Log Details |

**2.** Click Details to the right of Generate Occurrence. The CCG Occurrence Objects page appears. Expand the row for any object to view its conditions.

| ne Workbench Administrator Jobs Help                                                         |                                 |                               |
|----------------------------------------------------------------------------------------------|---------------------------------|-------------------------------|
| CG Occurrence Objects                                                                        |                                 | Current Location: Workbench > |
|                                                                                              |                                 |                               |
| Mer 09 for Definition: Accounts Receivable Instance: flegstaffag2 Type: Snapshot /<br>Object | cploation: AR 12.0.4<br>Enabled |                               |
|                                                                                              |                                 | <u>19</u>                     |

- **3.** Begin to generate a snapshot report. Do either of the following:
  - Include multiple objects in the report. Click Export all... to include all objects, or click the checkboxes to the left of objects you want to include and click Export selected.
  - Include one object in the report, and select values for it. Click the Values link for an individual object to view its primary records. (To filter the values, click Revise Search.)

|                                                     | ntrols Governor                                                          | Welcome Seymour Glass Logout                                             |
|-----------------------------------------------------|--------------------------------------------------------------------------|--------------------------------------------------------------------------|
| Home Workbench Administrator Jobs Help              |                                                                          |                                                                          |
| CCG Occurrence Object Valu                          | es                                                                       | Current Location: Workbench > CCG                                        |
| 10 Mar 09 Definition: Accounts Receivable Instance: | flagstaffag2 Type: Snapshot Application: AR 12.0.4 Object: Payment Terms | Revise Search                                                            |
| Results Per Page 10 💌                               | Results 1 - 10 Of 23                                                     | First   < Prev   Next>   Last                                            |
| Nome                                                |                                                                          |                                                                          |
| 2 Net                                               |                                                                          |                                                                          |
| 2/10, Net 30                                        |                                                                          |                                                                          |
| 2N30                                                |                                                                          |                                                                          |
| 3/10,2/30,Net60                                     |                                                                          |                                                                          |
| 30 NET                                              |                                                                          |                                                                          |
| 30 days                                             |                                                                          |                                                                          |
| 30/60/90                                            |                                                                          |                                                                          |
| COD                                                 |                                                                          |                                                                          |
| Due 10th                                            |                                                                          |                                                                          |
| Due 10th,cut 25                                     |                                                                          |                                                                          |
| Results Per Page 10 💌                               | Results 1 - 10 Of 23                                                     | First   <prev <u=""  ="">Next&gt;   Last<br/><u>Revise Search</u></prev> |
|                                                     |                                                                          | Export selected Export all Back                                          |

Click Export all to include all values in the report, or click the checkboxes to the left of the values that you want to include and click Export selected.

**4.** In either case, an Export page appears. Select the report's contents and format, and click Export.

| tome Workbench Administrator Jobs Help |                                  |
|----------------------------------------|----------------------------------|
|                                        |                                  |
| Export                                 | Current Location: Workbench > CC |
| Show                                   |                                  |
| Field Descriptions                     |                                  |
| Column names                           |                                  |
| O Both                                 |                                  |
| Format                                 |                                  |
| HTML                                   |                                  |
| O PDF (Acrobet Reader)                 |                                  |
| CSV (Microsoft Excel)                  |                                  |

If the definition must be revised:

- 1. Select Workbench > CCG from the menu bar. A list of definitions appears.
- 2. Find the definition if it is not visible. You can change the number of Results Per Page, click Next > or Last, or click Revise Search.
- 3. Click Edit to the right of the definition's name. The definition appears.
- 4. Change the definition's settings as desired.
- 5. Your changes to any part of the definition are saved when you click Save.

Schedule the revised definition to run once:

- 1. While still viewing the definition, click Schedule.... The revised definition is saved and the Schedule a Job page appears.
- **2.** Click Submit to run the job immediately. The View Current/Past Jobs page appears.

Then view the snapshot reports:

- 1. Watch the new job you've created. When the Generate Occurrence program is done, click Details. The CCG Occurrence Details page appears. View the reports.
- 2. Repeat the preceding steps until the definition provides the desired results.

## Lock the Definition

Once the definition passes its test, lock it:

- 1. Select Workbench > CCG from the menu bar. You are returned to the Definitions page.
- **2.** Click Edit to the right of the definition's name.
- **3.** Click Lock Definition. A confirmation message appears.
- 4. Click OK to continue, or Cancel to return to testing the existing definition.

### **Use the Definition**

To use the definition, click the Schedule button. The Schedule a Job page appears.

- 1. Set the page's options. To schedule other definitions or programs to run sequentially before or after your snapshot definition, click Add Item. (For details, see Chapter 5, "Schedule Definitions and Work with Jobs.")
- 2. Click Schedule. Each time the definition is run, a new occurrence is created. To view or compare occurrences, select Workbench > CCG from the menu bar and click Occurrences to the right of the definition's name. To learn how to compare occurrences, see Chapter 3, "Comparing Snapshots."

### Share the Definition

Once you have locked the definition's conditions, you may make it visible to other users. If those users have been assigned the necessary roles, they can view existing occurrences (CCG User) and schedule the definition (Snapshot Scheduler).

- 1. Select Workbench > CCG from the menu bar.
- **2.** Click Edit to the right of the definition's name.
- 3. Click Share. The Share page appears.
- 4. Select the CCG users to share with, and click Share.
- 5. Click Save.

## **Comparing Snapshots**

CCG uncovers differences between ERP application setups by comparing snapshot occurrences. You can compare occurrences from different points in time and different ERP instances.

## **Create a Comparison**

To compare two snapshot occurrences, you will:

- Search for the occurrences to compare.
- Run the comparison.
- View the reports.

First, search for the occurrences to compare:

1. Select Workbench > CCG from the menu bar. A list of definitions appears.

| ne Workbench Administrator | Jobs Help    |            |                    |             |            |                                          |
|----------------------------|--------------|------------|--------------------|-------------|------------|------------------------------------------|
|                            |              |            |                    |             |            |                                          |
| CG Definitions             |              |            |                    |             |            | Current Location: Workbench > C          |
|                            |              |            |                    |             |            | Revise Ser                               |
| Results Per Page 10 💌      |              |            | Results 1 - 2 Of 2 |             |            | First   <prev next=""  ="">   Las</prev> |
| Definition                 | Instance     | Created    | Туре               | Application | Created by |                                          |
| AccountsReceivable         | flagstaffag2 | 03/10/2009 | Snapshot           | AR 12.0.4   | BARRY      | Comparisons Occurrences                  |
| Accounts Payable           | flagstaffag2 | 03/11/2009 | Snapshot           | AP 12.0.4   | SGLASS     | Comparisons Occurrences                  |
| Results Per Page 10 💌      |              |            | Results 1 - 2 Of 2 |             |            | First   < Prev   Next>   Les             |
|                            |              |            |                    |             |            | Revise Se                                |

- 2. Find the definition that generated one of the occurrences you want to compare.
- 3. Click Occurrences to the right of the definition name. A list of occurrences appears.

| taffag2 Type: Snaps | eshot Application: AR 12.0.4     |                                                                      |                                                                                                    |                                                                                                    | Current Location: Workbench > CCG<br>Bevise Search                                                                   |
|---------------------|----------------------------------|----------------------------------------------------------------------|----------------------------------------------------------------------------------------------------|----------------------------------------------------------------------------------------------------|----------------------------------------------------------------------------------------------------|
| taffag2 Type: Snaps |                                  |                                                                      |                                                                                                    |                                                                                                    |                                                                                                    |
| taffag2 Type: Snap: |                                  |                                                                      |                                                                                                    |                                                                                                    | Revise Search                                                                                                    |
|                     |                                  |                                                                      |                                                                                                    |                                                                                                    | Floor L. Prover L. Marster, J. Lands                                                                                 |
| Instance            | Results 1 – 2 Of 2<br>Definition | Туре                                                                 | Application                                                                                                    | Scheduled by                                                                                                | First   < Prev   Next>   Last                                                                                        |
| flagstaffag2        | Accounts Receivable              | Snapshot                                                             | AR 12.0.4                                                                                                    | SGLASS                                                                                                    | Compare Objects                                                                                                    |
| flagstaffag2        | Accounts Receivable              | Snapshot                                                             | AR 12.0.4                                                                                                    | SGLASS                                                                                                    | Compare Objects                                                                                                    |
|                     | Results 1 - 2 Of 2               |                                                                      |                                                                                                    |                                                                                                    | First   <prev next=""  ="">   Last</prev>                                                                            |
|                     |                                  |                                                                      |                                                                                                    |                                                                                                    | Revise Search                                                                                                    |
| 1                   | flagstaffag2                     | flagstaffag2 Accounts Receivable<br>flagstaffag2 Accounts Receivable | flagstaffag2         Accounts Receivable         Snapshot           flagstaffag2         Accounts Receivable         Snapshot | flagstafflag2 Accounts Receivable Snapshot AR 12.0.4<br>Ragstafflag2 Accounts Receivable Snapshot AR 12.0.4 | fagstaffag2 AccountsReceivable Snapshot AR 12.0.4 SGLASS<br>fagstaffag2 AccountsReceivable Snapshot AR 12.0.4 SGLASS |

- **4.** Find the first occurrence that you want to compare. Either use the First, < Prev, Next >, and Last links to browse the list of all occurrences; or click Revise Search. Enter your search criteria and click Search to locate the occurrence.
- 5. Click Compare. A page displays the first occurrence and a search form.

|                                                                    | onfiguration         | Controls Go | vernor       |                    | - The second |             | Welcome Seymour Glass Log        |
|--------------------------------------------------------------------|----------------------|-------------|--------------|--------------------|--------------|-------------|----------------------------------|
| iome Workbench Admin                                               | istrator Jobs H      | telp        |              |                    |              |             |                                  |
| CG Occurrence                                                      | es                   |             |              |                    |              |             | Current Location: Workbench > CC |
| Compare Occurrences                                                |                      |             |              |                    |              |             |                                  |
| Occurrence 1:<br>Start Date/Time                                   |                      | Status      | Instance     | Definition         | Туре         | Application | Scheduled by                     |
| 11 MAR 09 02:22:17                                                 |                      | Complete    | flegsteffeg2 | AccountsReceivable | Snapshot     | AR 12.0.4   | SGLASS                           |
| Search for Occurrence 2<br>Instance<br>Definition Name<br>Run Date | equals 💙<br>equals 💙 |             |              |                    |              |             |                                  |
| reate Occurrence 2:                                                |                      |             | Search       | Clear              |              |             |                                  |
| reate Occurrence 2:<br>Instance                                    | equals 🗸             |             |              | A                  |              |             |                                  |
| Definition Name                                                    | equels 🗸             |             |              | <i></i>            |              |             |                                  |
|                                                                    |                      |             |              | Create             |              |             |                                  |
|                                                                    |                      |             |              |                    |              |             | Bac                              |

**6.** If the second occurrence was generated by the same definition as the first, click Search to find the second occurrence. Once you have located the second occurrence, click Compare. If you want to generate the second occurrence now, click Schedule.

The Comparison Options page appears:

| ORACLE' Configuration Controls Governor                                   | Welcome Seymour Glass Lopout      |
|---------------------------------------------------------------------------|-----------------------------------|
| Home Workbench Administrator Jobs Help                                    |                                   |
|                                                                           |                                   |
| Comparison Options                                                        | Current Location: Workbench > CCG |
| Method<br>③ Compare same records                                          |                                   |
| Compare same records                                                      |                                   |
| Compare two digancebolisises of books     Force comparison and map Values |                                   |
|                                                                           |                                   |
|                                                                           |                                   |

The following options are available:

- Compare Same Records. Matches primary records in two snapshot occurrences, and then identifies the differences in their fields' values.
- Compare Two Organizations/Sets of Books. Matches primary records in snapshots of two different organizations and/or sets of books, and then identifies the differences in their fields' values.

Both snapshots must cover the same instance, product family version, and objects; must have at least one global condition; and must have global conditions on the same parameters (i.e., both must have global conditions for Organization, for Set of Books, or for both Organization and Set of Books).

• Force Comparison/Map Values. Matches primary records according to your specifications, and then identifies the differences in their fields' values.

When you select Force Comparison/Map Values, the page refreshes, displaying the Add Values button.

Click the Add Values button. The page refreshes again, displaying Value A and Value B fields.

| ORACLE' Configuration Controls Governor                                                                                                    | Welcome Seymour Glass Logout      |
|----------------------------------------------------------------------------------------------------|-----------------------------------|
| Home Workbench Administrator Jobs Help                                                                                                    |                                   |
| Comparison Options                                                                                                    | Current Location: Workbench > CCG |
| 11 Mar Opfor Definition: Accounts Receivable Instance: flagstaffag2 Type: Snapshot Application: AR 12.0.4 for comparison to: Accounts Receivable |                                   |
| Method                                                                                                    |                                   |
| Compare same records                                                                                                    |                                   |
| Compare two organizations/sets of books                                                                                                    |                                   |
| Torce comparison and map Values                                                                                                    |                                   |
| Value A Value B                                                                                                    | Save Cancel                       |
|                                                                                                    | Schedule Back                     |

To map one primary record to another, select values for Values A and B, and click Save.

To perform a one-to-many comparison (e.g., to ensure setup conformity across various entities), specify only a baseline record in Value A (CCG compares all other primary records to this one) and leave Value B blank. Then click Save.

When you click Save, the page refreshes, displaying a summary of the mapping. To add another mapping, click Add Mapping. You can add as many mappings as you desire.

- 7. Click Schedule. The Schedule a Job page appears.
- **8.** To generate the comparison immediately, click Schedule; to schedule it for later, change the Start options and click Schedule.
- **9.** Watch the new job you've created. When the Comparison program is done, click Details to the right of Generate Comparison Occurrence.

|                          |            | €° Configuratio       | on Con | trols Governor                                                               |             | Welcom                                  | ne Seymour Glass <u>Log</u>             |
|--------------------------|------------|-----------------------|--------|------------------------------------------------------------------------------|-------------|-----------------------------------------|-----------------------------------------|
| tome Wo                  | orkbench   | Administrator Jobs    | Help   |                                                                              |             |                                         |                                         |
|                          |            |                       |        |                                                                              |             |                                         |                                         |
| liew C                   | Curre      | nt Jobs               |        |                                                                              |             | Current Location: Job                   | s > View Current Jo                     |
|                          |            |                       |        |                                                                              |             |                                         | Revise Search                           |
| Results                  | Per Pag    | e 10 💌                |        | Results 1 - 10 Of 24                                                         |             | First                                   | <prev <u=""  ="">Next&gt;   Last</prev> |
| Job                      | ID         | Status                | User   | Items to Execute                                                             |             | Start Date/Time                         |                                         |
| 5023                     | 3          | ✓ COMPLETED           | SGLASS | Configuration Controls Governor: Compare-Snapshots A: Accounts Receivable B: |             | 2009-03-11 02:55:30 America/Los_Ange    | les                                     |
| Pr                       | rogram     |                       | I      | Pefinition                                                                   | Status      | Started                                 |                                         |
| 🗄 G                      | ienerate ( | inepshot Occurrence   | (      | iompare-Snepshots A: AccountsReceivable B: AccountsReceivable                | ✓ Completed | 2009-03-11 02:55:31 America/Los_Angeles | Log Details                             |
| 🗄 Gr                     | ienerate ( | Comparison Occurrence | (      | compare-Snapshots A: AccountsReceivable B: AccountsReceivable                | ✓ Completed | 2009-03-11 02:55:31 America/Los_Angeles | Log Details                             |
| <ul> <li>6022</li> </ul> | 2          | ✓ COMPLETED           | SGLASS | Configuration Controls Governor: Accounts Receivable                         |             | 2009-03-11 02:22:17 America/Los_Ange    | les                                     |
| <ul> <li>6021</li> </ul> |            | ✓ COMPLETED           | SGLASS | Configuration Controls Governor: Accounts Payable                            |             | 2009-03-11 02:10:10 America/Los_Ange    | 400                                     |

**10.** The CCG Comparison Objects page appears. To view an individual object's primary record comparison, click Values.

| ne \ | Workbench Administrator Jobs Help                                                                                                |                |                                 |
|------|----------------------------------------------------------------------------------------------------|----------------|---------------------------------|
| 26   | Comparison Objects                                                                                                    |                | Current Location: Workbench > ( |
|      |                                                                                                    |                |                                 |
|      | 99 for Definition: Accounts Receivable Instance: flagstaffag2 Type: Snapshot Application: AR 12.0.4 for comparison to:<br>Object |                | nebled                          |
|      |                                                                                                    | Differences Er | nabled<br>es <u>Val</u>         |

**11.** To generate a report or see more details than are presented on-screen, select the items you want and then click the Export Selected button. Or, click the Export All button. The Export page appears. Select a format for the report and click Export to view the report.

## **Review a Saved Comparison**

CCG stores the comparisons you make, allowing you to review them at any time. To review a comparison:

- 1. Select Workbench > CCG from the menu bar. A list of definitions appears.
- 2. Find the definition that contains the comparison that you want to view.
- **3.** Once you have located the definition, click Comparisons to the right of its name. The CCG Comparisons page appears.

| ORACLE' Con                       | figuration C        | ontrols Governor               |                                                   |                    |                    |         | Welcome Seym                                                                      | iour Glass <mark>Logo</mark>            |
|-----------------------------------|---------------------|--------------------------------|---------------------------------------------------|--------------------|--------------------|---------|-----------------------------------------------------------------------------------|-----------------------------------------|
| Home Workbench Administr          | ator Jobs Hel       | p                              |                                                   |                    |                    |         |                                                                                   |                                         |
| CCG Comparison                    | 5                   |                                |                                                   |                    |                    |         | Current Location: Wo                                                              | rkbench > CC                            |
| 10 Mar 09 for Definition: Account | itsReceivable Insta | anca: flagstaffag2 Type: Snap: | shot Application: AR 12.0.4<br>Results 1 - 1 Of 1 |                    |                    |         | First   <prev< th=""><th>Revise Sean</th></prev<>                                 | Revise Sean                             |
| Start Date/Time                   | Status              | Definition                     | Occurrence                                        | Compare To         | Occurrence To      | Version | Scheduled by                                                                      |                                         |
| 11 MAR 09 03:22:29                | Complete            | AP Payment Terms               | 11 MAR 09 02:22:17                                | AccountsReceivable | 11 MAR 09 01:39:38 | 12.0.4  | SGLASS                                                                            | Object                                  |
| Results Per Page 10 💌             |                     |                                | Results 1 =1 Of 1                                 |                    |                    |         | First   <pres< td=""><td>/   Next&gt;   Last<br/><u>Revise Searc</u></td></pres<> | /   Next>   Last<br><u>Revise Searc</u> |
|                                   |                     |                                |                                                   |                    |                    |         |                                                                                   | Back                                    |

- **4.** Find the comparison run that contains the comparison that you want to view. Do one of the following:
  - Use the First, < Prev, Next > and Last links to browse the list of comparison runs.
  - Click Revise Search. Enter your search criteria and click Search to locate the comparison that you want to view.

Expand any row to view the comparison details.

**5.** Click Objects to view the objects compared within the comparison run. The CCG Comparison Objects page appears.

| RACL          | _                                                                   | nor                                                                                        |                  | Welcome S           | eymour Glass L        |
|---------------|---------------------------------------------------------------------|--------------------------------------------------------------------------------------------|------------------|---------------------|-----------------------|
| e Workbeni    | ch Administrator Jobs Help                                          |                                                                                            |                  |                     |                       |
|               |                                                                     |                                                                                            |                  |                     |                       |
| G Com         | parison Objects                                                     |                                                                                            |                  | Current Location: 1 | Workbench >           |
|               |                                                                     |                                                                                            |                  |                     |                       |
|               |                                                                     |                                                                                            |                  | current booston.    | workbenen             |
| War 09 for De |                                                                     | e: Snepshot Application: AR 12.0.4 for comparison to: Accounts Receivable                  |                  | Corren Eccator.     | WORKDONCH P           |
|               |                                                                     | e: Snepshot Application: AR 12.0.4 for comparison to: Accounts Receivable                  | Differences      | Enabled             | WORDCHEN              |
| ] (           | finition: Accounts Receivable Instance: flagstaffag2 Typ            | Snepshot Application: AR 12.0.4 for comparison to: Accounts Receivable                     | Differences<br>4 |                     | <u>voritocitori v</u> |
| ] (           | sfinilisn: Accounts Receivable Instance: flagstaffag2 Typ<br>Object | : Snepshol Application: AR 12.0.4 for comparison to: AccountsReceivable<br>Name, Language: | Differences<br>4 | Enabled             |                       |

- **6.** View a report. Do either of the following:
  - Include some or all objects in the report. You can click the Export All button to include all objects in the report. Or, you can click the checkboxes to the left of the objects you want to include in the report, and then click the

Export Selected button. In either case, the following Export page appears. In it, Select a format for the report and click Export.

| ORACLE' Configuration Controls Governor                                             | Welcome Seymour Glass Logout      |
|-------------------------------------------------------------------------------------|-----------------------------------|
| Home Workbench Administrator Jobs Help                                              |                                   |
| Export                                                                              | Current Location: Workbench > CCG |
| Show © Daphyed felds only<br>A fields                                               |                                   |
| Format         O         PDF (Across Resour)         O         CSV (Marssort Excet) |                                   |
|                                                                                     | Export Back                       |

• Include selected values from one object in the report: Click Values to view an individual object's primary records.

| 🗿 Oracle - Microsoft Internet Explorer               |                                                                                                    |                                           |
|------------------------------------------------------|----------------------------------------------------------------------------------------------------|-------------------------------------------|
| ORACLE' Configuration Cor                            | ntrols Governor                                                                                           | Welcome Seymour Glass Logout              |
| Home Workbench Administrator Jobs Help               |                                                                                                    |                                           |
| CCG Comparison Object Value                          | es                                                                                                    | Current Location: Workbench > CCG         |
| To war batter beimiten. Accounts Receivable instance | ze magstarragz rype, snapsnot Appicatori, AK 12.0.4 object. AP Payment, Terms for comparison to, ap_terms | Revise Search                             |
| Results Per Page 10 💌                                | Results 1 –1 Of 1                                                                                         | First   < Prev   Next>   Last             |
| Name, Language:                                      | Name, Language:                                                                                           |                                           |
| 2/10 NET 30,US                                       | 2N30,US                                                                                                   |                                           |
| Results Per Page 10 💌                                | Results 1 - 1 Of 1                                                                                        | First   <prev next=""  ="">   Last</prev> |
|                                                      |                                                                                                    | Revise Search Export selected Export all  |
|                                                      |                                                                                                    | Back                                      |

To filter the values, click Revise Search.

Click the Export All button to include all values in the report. Or, click the checkboxes to the left of the values that you want to include, and click the Export Selected button. The Export page appears, as above. Select a format for the report and click Export.

- 7. Select the comparison report options and click Export.
- 8. View the report.

## **Tracking Changes**

The CCG change tracker monitors changes to ERP application setup data. Before you can use the change tracker, you must run one or more change tracking definitions, which specify the objects to monitor and the level of detail to record.

Each time you configure CCG for an ERP instance, it automatically generates change tracking definitions for the ERP applications that you have licensed. You can save a considerable amount of time by using these definitions instead of building your own from scratch.

To summarize, you will:

- Search for an auto-generated change tracking definition.
- Edit the definition to specify what to track.
- Run the definition to deploy change tracking functionality to the ERP instance.
- View the change tracker.
- Optionally, specify change tracker queries and alerts.

To create or edit definitions, you must have the CCG User role. To schedule definitions, you must have the Change Tracking Scheduler role.

## Search for an Auto-Generated Change Tracking Definition

To search for an auto-generated change tracking definition:

- 1. Log into CCG as the Baseline Definition Owner that was specified when the ERP Instance was configured (for more information, see "Quick Start: Configure CCG for each ERP instance: Configure CCG" in the *Configuration Controls Governor Administration Guide*).
- 2. Select Workbench > CCG from the menu bar. A list of definitions appears.
- **3.** Find the change tracking definition named for the ERP application and instance to monitor (if you've configured more than one ERP instance, there will be an autogenerated definition for each instance-application pair). Do one of the following:
  - Use the First, < Prev, Next > and Last links to browse the list of definitions.
  - Click Revise Search. A group of search fields appears. In it, enter search criteria for example, Type equals Change Tracking and click Search.

## Edit the Definition to Specify What You Want to Track

Once you have located the definition, edit it:

1. Click Edit to the right of the definition name. The definition page appears (the objects listed depend on the application).

|                                                    |            |                       |                 |        | *      | elcome Seymour Glass Log   |
|----------------------------------------------------|------------|-----------------------|-----------------|--------|--------|----------------------------|
| me Workbench Administrator Jobs Help               |            |                       |                 |        |        |                            |
| CG Definition Workbench                            |            |                       |                 |        | Cun    | rent Location: Workbench > |
| efinition Basics                                   |            |                       |                 |        |        |                            |
| Name gi calendar r12 chgtrk                        |            | Type Change Tracking  |                 |        |        |                            |
| Instance aspenag2                                  |            | Application GL 12.0.4 |                 |        |        |                            |
|                                                    |            | 🗹 Include in Scheduk  | able items list |        |        |                            |
| bjects                                             |            |                       |                 |        |        |                            |
| Object                                             |            |                       | All             | Insert | Update | Delete                     |
| Accounting Calendar                                |            |                       |                 |        |        |                            |
| -<br>AutoAllocation Workbench                      |            |                       |                 |        |        |                            |
| AutoPost Criteria Set                              |            |                       |                 |        |        |                            |
| Chart of Accounts Mapping                          |            |                       |                 |        |        |                            |
| Column Set                                         |            |                       |                 |        |        |                            |
| Concurrent Request Schedules                       |            |                       |                 |        |        |                            |
| Consolidation Definition                           |            |                       |                 |        |        |                            |
| Consolidation Set                                  |            |                       |                 |        |        |                            |
| Content Set                                        |            |                       |                 |        |        |                            |
| Conversion Rate Types                              |            |                       |                 |        |        |                            |
| Conversion Hate Types                              |            |                       |                 |        |        |                            |
| Define Budget                                      |            |                       |                 |        |        |                            |
|                                                    |            |                       |                 |        |        |                            |
| Define Budget Organization                         |            |                       |                 |        |        |                            |
| Define Budgetary Control Group                     |            |                       |                 |        |        |                            |
| Define Database Links                              |            |                       |                 |        |        |                            |
| Define Financial Report                            |            |                       |                 |        |        |                            |
| Define MassAllocations                             |            |                       |                 |        |        |                            |
| Define Recurring Journal                           |            |                       |                 |        |        |                            |
| Define and Assign: Access Sets                     |            |                       |                 |        |        |                            |
| Display Group                                      |            |                       |                 |        |        |                            |
| Display Set                                        |            |                       |                 |        |        |                            |
| Elimination Sets                                   |            |                       |                 |        |        |                            |
| Encumbrance Types                                  |            |                       |                 |        |        |                            |
| Financial Report Set                               |            |                       |                 |        |        |                            |
| GL Accounts                                        |            |                       |                 |        |        |                            |
| Historical Rates                                   |            |                       |                 |        |        |                            |
| Journal Authorization Limits                       |            |                       |                 |        |        |                            |
| Journel Categories                                 |            |                       |                 |        |        |                            |
| Journal Reversal Criteria                          |            |                       |                 |        |        |                            |
| Journal Sources                                    |            |                       |                 |        |        |                            |
| Mass Maintenance Workbench                         |            |                       |                 |        |        |                            |
| Open and Close Periods                             |            |                       |                 |        |        |                            |
| Period Types                                       |            |                       |                 |        |        |                            |
| Row Order                                          |            |                       |                 |        |        |                            |
| Statistical Units of Measure                       |            |                       |                 |        |        |                            |
| Storage Parameters                                 |            |                       |                 |        |        |                            |
| Summary Accounts                                   |            |                       |                 |        |        |                            |
| Suspense Accounts                                  |            |                       |                 |        |        |                            |
| Transaction Calendar                               |            |                       |                 |        |        |                            |
| View object status View object history View trac   | ker status |                       |                 |        |        |                            |
| rograms                                            | - D        |                       | Due 40-         |        |        |                            |
| Program Stop After Sk<br>1. Deploy Change Tracking |            | Netore                | Run After       |        | Notif  | у                          |
| 1. Deploy change indoking                          |            |                       |                 |        |        |                            |

- 2. Check the Include in Schedulable Items list checkbox.
- 3. Set the following checkboxes for each object you want to track:
  - All. Capture all inserts, updates, and deletions.
  - Insert. Capture inserts and new records.
  - Update. Capture updates to existing records.
  - Delete. Capture deletions of existing records.
- 4. Click Save.

## Run the Definition to Deploy Change Tracking

To deploy change tracking to the ERP instance:

1. Click Schedule.... The Schedule a Job page appears.

| chedule a Jo         | b                                     | Current Location: Jobs > Schedule |
|----------------------|---------------------------------------|-----------------------------------|
| Start                |                                       |                                   |
| Immediately          |                                       |                                   |
| ) On                 | et (hh24mm) Etc/GMT+11 (GMT-11:00)    |                                   |
| epeat                |                                       |                                   |
| None (run once only; |                                       |                                   |
| Minute               |                                       |                                   |
| 🔾 Day                |                                       |                                   |
| Week                 |                                       |                                   |
| Month                |                                       |                                   |
| ) Year               |                                       |                                   |
| until                |                                       |                                   |
| No End Date          |                                       |                                   |
| End After            | Occurrences                           |                                   |
| End By               | ]                                     |                                   |
| lotify when          |                                       |                                   |
| Completed            | Terminated Error Email                |                                   |
|                      |                                       |                                   |
| ems To Execute       |                                       |                                   |
|                      | rols Governor: gl calendar r12 chgtrk | De                                |

- 2. Click Schedule to start the job immediately. The View Current Jobs page appears.
- **3.** Click Refresh to see your job.

| Job ID | Status  | User   | Items to Execute                                        | Start Date/Time                         |
|--------|---------|--------|---------------------------------------------------------|-----------------------------------------|
| 6073   | RUNNING | SGLASS | Configuration Controls Governor: gl calendar r12 chgtrk | 2009-03-16 05:25:08 America/Los_Angeles |

## View the Details

To view change tracking details:

1. Watch the job you created until the status of the Deploy Change Tracking program changes to Completed. Expand the job (click on its + sign).

| Job  | ID Status             | User   | Items to Execute                                        |             |                                         | Start Date/Time                         |             |
|------|-----------------------|--------|---------------------------------------------------------|-------------|-----------------------------------------|-----------------------------------------|-------------|
| 5073 | ✓ COMPLETED           | SGLASS | Configuration Controls Governor: gl calendar r12 chgtrk |             |                                         | 2009-03-16 05:25:08 America/Los_Angeles |             |
| Pr   | rogram                |        | Definition                                              | Status      | Started                                 |                                         |             |
| 🕀 De | sploy Change Tracking |        | gi calendar r12 chgtrk                                  | ✓ Completed | 2009-03-16 05:25:09 America/Los_Angeles |                                         | Log Details |
|      |                       |        |                                                         |             |                                         |                                         |             |

**2.** Click Details to the right of Deploy Change Tracking. The CCG Occurrence Objects page appears. (The following illustration shows the first few rows of an occurrence for the definition shown on page 16.)

| ORACLE <sup>®</sup> Configuration Controls Governor                                                              | - The second second | Wei    | come Seymour Glass <u>Logout</u> |         |  |  |  |  |
|----------------------------------------------------------------------------------------------------|---------------------|--------|----------------------------------|---------|--|--|--|--|
| Home Workbench Administrator Jobs Help                                                                           |                     |        |                                  |         |  |  |  |  |
|                                                                                                    |                     |        |                                  |         |  |  |  |  |
| CCG Occurrence Objects Current Location: Workbench > CCC                                                         |                     |        |                                  |         |  |  |  |  |
|                                                                                                    |                     |        |                                  |         |  |  |  |  |
| 15 Mar 09 for Definition: gl calendar r12 chgtrk Instance: aspenag2 Type: Change Tracking Application: GL 12.0.4 |                     |        |                                  |         |  |  |  |  |
| Object                                                                                                    | Insert              | Update | Delete                           |         |  |  |  |  |
| Accounting Calendar                                                                                              | Yes                 | Yes    | Yes                              | Details |  |  |  |  |
| AutoAllocation Workbench                                                                                         | No                  | No     | No                               | Details |  |  |  |  |
| AutoPost Criteria Set                                                                                            | No                  | No     | No                               | Details |  |  |  |  |
| Chart of Accounts Mapping                                                                                        | No                  | No     | No                               | Details |  |  |  |  |
| Column Set                                                                                                    | No                  | No     | No                               | Details |  |  |  |  |
| Concurrent Request Schedules                                                                                     | No                  | No     | No                               | Details |  |  |  |  |
| Consolidation Definition                                                                                         | No                  | No     | No                               | Details |  |  |  |  |
| Consolidation Set                                                                                                | No                  | No     | No                               | Details |  |  |  |  |
| Content Set                                                                                                    | No                  | No     | No                               | Details |  |  |  |  |
| Conversion Rate Types                                                                                            | No                  | No     | No                               | Details |  |  |  |  |
| Daily Rates                                                                                                    | No                  | No     | No                               | Details |  |  |  |  |
| Define Budget                                                                                                    | No                  | No     | No                               | Details |  |  |  |  |

## Use the Change Tracker

To use the change tracker:

- 1. Select Workbench > CCG from the menu bar.
- **2.** Click the Change Tracker button. The change tracker appears; it displays information collected by all deployed change tracking definitions. Here is an example:

| me Workbench Administrator Jobs                      | Help     |            |         |         |                               |
|------------------------------------------------------|----------|------------|---------|---------|-------------------------------|
| hange Tracker                                        |          |            |         |         | Current Location: Workbench > |
| uery: <u>gl calendar</u> <u>Show All</u><br>Instance | espenag2 | ortendoeg1 | æ       | 月       | A                             |
| Application                                          | Changes  | Changes    | Changes | Changes | Changes                       |
| GL 12.0.4                                            | 2        |            |         |         |                               |
|                                                      |          |            |         |         |                               |

To view an instance's applications, click any button in the Instance row, and select the instance.

**Note:** If no applications are visible even after you choose an instance, select Jobs > View Current Jobs. Verify that the Change Tracking Transfer program has run at least once. (This program transfers change tracking data from the ERP instances to CCG.) If it has not, select Jobs > View Future Jobs and see whether it is scheduled to run. If it is not, contact your CCG Administrator.

If the information shown seems out of date, perhaps the Change Tracking Transfer program has not run recently. Select Jobs > View Current Jobs and determine when it last ran.

To view details about an instance's changes, click any Changes link.

To view information about specific applications' changes on an instance, click any of the checkboxes on the left, and then click Changes.

Here is an example:

| OR  |                 | nfiguration Controls Governor |                 | Welcome Seymour Glass Log     |
|-----|-----------------|-------------------------------|-----------------|-------------------------------|
| ome | Workbench Admin | strator Jobs Help             |                 |                               |
|     | nge Tracker     | •                             | Си              | ment location: Workbench > CC |
|     | Application     | Object                        | Last Modified   | Changes                       |
|     | GL 12.0.4       | Accounting Calendar           | 03/16/09        | 2 <u>Values</u>               |
|     |                 |                               | Export selected | Export all Bac                |

Click Values to display further details.

|            |          | E <sup>*</sup> Configurat |            | ontrols Go     | vernor   | Constanting of the        |                         |         |          |               | Welcome Seymour Glass <u>Logou</u>        |
|------------|----------|---------------------------|------------|----------------|----------|---------------------------|-------------------------|---------|----------|---------------|-------------------------------------------|
| Chang      | je Tra   | acker Object              | Value      | s              |          |                           |                         |         |          | Curre         | int location: Workbench > CCG             |
| nstance: a | spenag:  | 2 Application: GL 12.0.4  | Object: Ac | counting Calen | dar      | Show : 💿 Changed Valu     | ies Only 🔘 All Velues   |         |          |               |                                           |
|            |          |                           |            |                |          |                           |                         |         |          |               | Revise Search                             |
| Results    | Per Page | 10 🚩                      |            |                |          | Results 1 - 1 Of 1        |                         |         |          |               | First   < Prev   Next>   Last             |
|            | Ca       | lendar:                   |            |                |          |                           |                         |         |          | Last Modified | Changes                                   |
|            | ⊟ 16     | Period                    |            |                |          |                           |                         |         |          | 03/16/09      | 2                                         |
|            |          | Date                      | Туре       | Table          | User     | Responsibility            | Program                 | DB User | OS User  |               |                                           |
|            |          | 03/16/2009 09:34          | Update     | GL Periods     | SYSADMIN | General Ledger Super User | fmweb@aspen (TNS V1-V3) | APPS    | ag2      |               |                                           |
|            |          | Record                    | Field      |                | Old      | Value                     | New Value               |         | Changed? |               |                                           |
|            |          | 16 Period,test1-09-<br>09 | То         |                | 31-      | MAR-2009                  | 18-MAR-2009             |         | Yes      |               |                                           |
|            | =        | 03/15/2009 11:33          | Insert     | GL Periods     | SYSADMIN | General Ledger Super User | fmweb@aspen (TNS V1-V3) | APPS    | ag2      |               |                                           |
|            |          | Record                    | Field      |                | Old      | Value                     | Ne <del>w</del> Value   |         | Changed? |               |                                           |
|            |          | 16 Period,test1-09-<br>09 | То         |                |          |                           | 31-MAR-2009             |         | Yes      |               |                                           |
| Results    | Per Page | 10 💌                      |            |                |          | Results 1 - 1 Of 1        |                         |         |          |               | First   <prev next=""  ="">   Last</prev> |
|            |          |                           |            |                |          |                           |                         |         |          |               | Revise Search                             |
|            |          |                           |            |                |          |                           |                         |         | Export s | elected       | Export all Back                           |
|            |          |                           |            |                |          |                           |                         |         |          |               |                                           |

You have the option to view only the values that have changed for the applications you selected (click on the Changed Values Only radio button) or all their values, changed or unchanged (click on the All Values radio button). If too many values are displayed, click Revise Search; in a Change Tracker Object Values page, use list boxes to set up filters for the values returned by the Change Tracker.

## Set Up Queries and Alerts

Optionally, you can set up queries and alerts. A query stores a set of criteria for filtering the data shown in the change tracker. The change tracker automatically loads the last query used.

An alert is an email message that lists new changes. Alerts are generated when the change tracking program runs. Alert recipients are specified in queries, so each alert message contains only the changes filtered by the query.

To set up a query:

1. From the initial Change Tracker page (shown on page 18), click the Query button, The Change Tracker Queries page appears (a few sample Queries are shown). You can add, edit and delete Queries using the links and buttons on this page.

| ORACLE' Configuration Controls Governor | Welcome Seymour Glass Longour     |
|-----------------------------------------|-----------------------------------|
| Home Workbench Administrator Jobs Help  |                                   |
| Change Tracker Queries                  | Ourrent location: Workbench > CCG |
| Query in use: gl calendar               |                                   |
| Query                                   | Enobled                           |
| ALL                                     | Yes Use Edit Delete               |
| gl calendar                             | Yes <u>Use Edit Delete</u>        |
| po gic description                      | Yes Use Edit Delete               |
| Add query                               |                                   |
|                                         | Back                              |

2. Click Add Query. The following page appears.

|                                        | Welcome Seymour Glass Logout      |
|----------------------------------------|-----------------------------------|
| Home Workbench Administrator Jobs Help |                                   |
| Change Tracker Queries                 | Current Location: Workbench > CCG |
| Name Erabled                           |                                   |
|                                        | Save                              |
|                                        | Back                              |

**3.** Enter a Name, check the Enabled checkbox, and click Save. The page is refreshed, displaying the Dates, Change Method, Types, Instances, Applications, Objects, Responsibilities, Users and Alerts sections

|                                        | ols Governor | Welcome Seymour Glass Logout      |
|----------------------------------------|--------------|-----------------------------------|
| Home Workbench Administrator Jobs Help |              |                                   |
| Change Tracker Queries                 |              | Current Location: Workbench > CCG |
| Add query:                             |              |                                   |
| Neme AR                                | Encoded      |                                   |
| Dates                                  |              |                                   |
| From                                   | То           |                                   |
| Change Method                          |              |                                   |
| ×                                      |              |                                   |
| Types                                  |              |                                   |
| ☑ Insert ☑ Update                      | V Delete     |                                   |
|                                        |              |                                   |
| Instances                              |              |                                   |
| Add instance Applications              |              |                                   |
| Add application                        |              |                                   |
| Objects                                |              |                                   |
| Add object                             |              |                                   |
| Responsibilities                       |              |                                   |
| Add responsibility                     |              |                                   |
| Add user                               |              |                                   |
| Alerts                                 |              |                                   |
| Add alert                              |              |                                   |
| Add deft                               |              | Save                              |
|                                        |              | Back                              |

- **4.** To find all changes for all instances, leave the rest of the query blank; to narrow the query's results, set one or more items.
  - Dates. Enter both values to specify a date range; enter only a From date to specify changes since that date; enter only a To date to specify changes up to that date; or leave blank for all dates.
  - Change Method. Specifies the origin of the change: Only application user's changes; Only SQL/nonstandard changes.
  - Types. Check any/all, or leave all blank for all types.
  - Instances. Specify one or more instances, or leave blank for all instances.
  - Applications. Specify one or more applications, or leave blank for all applications.
  - Objects. Specify one or more objects, or leave blank for all objects.
  - Responsibilities. Specify one or more responsibilities, or leave blank for all responsibilities.

- Users. Specify one or more users, or leave blank for all users.
- Alerts. Specify one or more email addresses to send an alert message to each time the Change Tracking Transfer program discovers new changes.
- 5. Click Save. The list of queries reappears.

| ORACLE <sup>®</sup> Configuration Controls Governor | Welcome Seymour Glass Log        |
|-----------------------------------------------------|----------------------------------|
| Home Workbench Administrator Jobs Help              |                                  |
| Change Tracker Queries                              | Current location: Workbench > CU |
| Query in use: gi calendar                           |                                  |
| Query                                               | Enabled                          |
| ALL                                                 | Yes Use Edt Delet                |
| gl calendar                                         | Yes Use Edit Delet               |
| po gic description                                  | Yes Use Edit Delet               |
| Add query                                           |                                  |
|                                                     | Bac                              |

**6.** Click the Use link to the right of any query to cause the Change Tracker to display only the changes found by the query. Each time you visit the change tracker, it automatically loads the last query used.

To set up an alert:

- 1. Add or edit a query.
- 2. In the Alerts section, click Add Alert.... Enter an alert recipient's email address.
- 3. Add as many recipients as you like.
- **4.** Set the rest of the query's options to select only the changes to be reported in the alert.
- **5.** Click the Save button.

## **Schedule Definitions and Work with Jobs**

Many actions you take when using CCG, such as scheduling a definition, cause the creation of jobs. Each job is a sequence of one or more programs. (When you schedule a definition, you're really scheduling a job that contains the sequence of programs that you saw when you created or edited the definition.)

Because the programs are executed in a sequence, if a program cannot be completed, the remaining programs in the sequence will not be executed.

Each job is scheduled to run on one or more occasions. (See "Schedule a Job," below).

All jobs scheduled for the future are listed on the View Future Jobs page (select Jobs > Future Jobs from the menu bar). All jobs being executed, or that already have been executed, are listed on the View Current Jobs page (Jobs > Current Jobs). See "View a Job's Status or Details" (page 26) for more information.

### Schedule a Job

To schedule a job:

- 1. Prepare all definitions to be included in the job.
- **2.** Go to the Schedule a Job page (select Jobs > Schedule a Job from the menu bar, or click Schedule... while editing a definition or performing an administrative function).

| ORACLE <sup>®</sup> Configuration Controls Governor                                                                                                    | Welcome Seymour Glass Logout            |
|----------------------------------------------------------------------------------------------------|-----------------------------------------|
| Home Workbench Administrator Jobs Help                                                                                                    |                                         |
| Schedule a Job                                                                                                    | Current Location: Jobs > Schedule a Job |
| Start           @ immediately           On         # [##24mmon] Americal.com_Angeles (Peorific Daylight Time)                                                                                                    |                                         |
| Image: Second Second                  |                                         |
| until  No for Del  End After  End After  Concented  Terminded  Terminded  Fror  End                                                                                                    | 1                                       |
| Remarked Control Control Contr | Schedule Clear                          |

- **3.** In the upper part of the page, set schedule options. The default is to run the job once, immediately. If you select On..., you can choose these Repeat options:
  - Minute repeat every *n* minutes

```
    Repeat
    None (run once only)
    Every minutes

    Minute
    Day

    Week
    Month

    Year
    Year
```

Day — repeat every n days, every weekday, or every weekend day Repeat

| None (run once only) | O Every Days                      |
|----------------------|-----------------------------------|
| 🔘 Minute             | 💿 Every weekday                   |
| 💿 Day                | <ul> <li>Every weekend</li> </ul> |
| 🔘 Week               |                                   |
| 🔘 Month              |                                   |
| 🔘 Year               |                                   |

• Week — repeat every *n* weeks on specified days

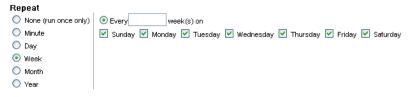

Month — repeat every n months on a specified day

| Repeat                 |       |         |          |          |          |
|------------------------|-------|---------|----------|----------|----------|
| 🔘 None (run once only) | 💿 Day |         | Of Every | month(s) |          |
| 🔘 Minute               | 🔵 The | First 🗸 | Sunday   | Of Every | month(s) |
| 🔘 Day                  |       |         |          |          |          |
| 🔘 Week                 |       |         |          |          |          |
| 💿 Month                |       |         |          |          |          |
| 🔘 Year                 |       |         |          |          |          |

• Year — repeat every year on the specified day

| Repeat                 |                                     |
|------------------------|-------------------------------------|
| 🔘 None (run once only) | 💿 Every January 🔽                   |
| 🔘 Minute               | 🔿 The First 🔽 Sunday 🔽 Of January 🔽 |
| 🔘 Day                  |                                     |
| 🔘 Week                 |                                     |
| 🔘 Month                |                                     |
| 💿 Year                 |                                     |

**4.** In the lower part of the page, include all items to be executed, in the desired order. When you click Add Item..., the Add Item to Job page appears.

| ORACLE' Configuration Controls Governor             | Welcome Seymour Glass Logout            |
|-----------------------------------------------------|-----------------------------------------|
| Home Workbench Administrator Jobs Help              |                                         |
| Schedule a Job                                      | Current Location: Jobs > Schedule a Job |
| Items To Execute<br>Rem                             |                                         |
| Add Item<br>Jub Type: Standalone V<br>Program Name: | Save Cancel                             |
|                                                     |                                         |

**5.** When you select a Program Name, additional fields might appear, in which you can set parameters for the job you've chosen. (These vary according to job. For example, for a Create Tablespaces job, you must set parameters that specify the

instance on which the tablespace is to be created and the name of the tablespace.) Set all necessary parameters, and click Save to add the item to the job.

**6.** The following page appears, indicating that the item has been successfully added to the job, and offering the opportunity to select more items. To add an item, click the Add Item button. You can add as many items as you like.

| Schedule a Job                         | Current Location: Jobs > Schedule a Job |
|----------------------------------------|-----------------------------------------|
| SUCCESS Job has been added to the list |                                         |
| Items To Execute<br>Item               |                                         |
| Platform: Create Tablespaces           | Delete                                  |
| Add Item                               |                                         |

Back

7. When you are done adding items, click Back. The original Schedule a Job page reappears, displaying the items (programs) you've included in the job.

| ORACLE' Configuration Controls Governor                                                                                                    | Welcome Seymour Glass Logour            |
|----------------------------------------------------------------------------------------------------|-----------------------------------------|
| Home Workbench Administrator Jobs Help                                                                                                    |                                         |
| Schedule a Job                                                                                                    | Current Location: Jobs > Schedule a Job |
| Start                ∂rmedately<br>○ on               dfi242mm)             Americal.cs_Argeles(Pacific_Daylight Time)                                                                                                    | v                                       |
| Repeat                • None (run ance only)             • Minute             • Oay             • Oay             • O |                                         |
| Versk<br>Morth<br>Verse                                                                                                    |                                         |
| unfil No End Date End Mar Courrences                                                                                                    |                                         |
| Notify when Completed Terminated Error Errai                                                                                                    |                                         |
| Items To Execute                                                                                                    |                                         |
| Platform: Create Tablespaces                                                                                                    | Delete                                  |
| Add tern                                                                                                    |                                         |
|                                                                                                    | Schedule Clear                          |

**8.** When you are done, click Schedule. If the job is scheduled to run immediately, the View Current Jobs page appears.

| Workbe        | nch Administrator Jol | bs Help |                                                                          |                                           |
|---------------|-----------------------|---------|--------------------------------------------------------------------------|-------------------------------------------|
| w Cur         | rent Jobs             |         |                                                                          | Current Location: Jobs > View Current -   |
|               |                       |         |                                                                          | Revise Sea                                |
| Results Per I | Page 10 🔽             |         | Results 1 - 10 Of 16                                                     | First   <prev next=""  ="">   Last</prev> |
| Job ID        | Status                | User    | items to Execute                                                         | Start Date/Time                           |
| 5015          | RUNNING               | BARRY   | Configuration Controls Governor: Accounts Receivable                     | 2009-03-10 01:56:26 America/Los_Angeles   |
| 5014          | ✓ COMPLETED           | SRINU   | Configuration Controls Governor: test                                    | 2009-03-10 00:46:01 America/Los_Angeles   |
| 6013          | ✓ COMPLETED           | ANIL    | Configuration Controls Governor: Synchronize Metadata to Target Instance | 2009-03-09 16:33:43 America/Los_Angeles   |
| 6012          | ✓ COMPLETED           | SRINU   | Configuration Controls Governor: Change Tracking Transfer                | 2009-03-08 20:53:48 America/Los_Angeles   |
| 6011          | ✓ COMPLETED           | SRINU   | Configuration Controls Governor: Change Tracking Transfer                | 2009-03-08 20:35:45 America/Los_Angeles   |
| 6010          | ✓ COMPLETED           | SRINU   | Configuration Controls Governor: Change Tracking Transfer                | 2009-03-08 20:25:50 America/Los_Angeles   |
| 5009          | ✓ COMPLETED           | SRINU   | Configuration Controls Governor:test_aptxgrp                             | 2009-03-08 20:14:12 America/Los_Angeles   |
| 5008          | ✓ COMPLETED           | AMADMIN | Configure Configuration Controls Governor                                | 2009-03-08 19:48:16 America/Los_Angeles   |
| 5007          | ✓ COMPLETED           | AMADMIN | Configure Integra Agent                                                  | 2009-03-08 19:41:01 America/Los_Angeles   |
| 5006          | ✓ COMPLETED           | SRINU   | Configuration Controls Governor: chg trk AR                              | 2009-03-08 19:36:56 America/Los_Angeles   |
|               | Page 10 💌             |         | Results 1 - 10 Of 16                                                     | First   < Prev   Next>   Last             |

If the job is scheduled to run in the future, the View Future Jobs page appears.

|                                   | figuration Controls Governor          |                    |                                      | Welcome Seymour Glass Logout              |
|-----------------------------------|---------------------------------------|--------------------|--------------------------------------|-------------------------------------------|
| Home Workbench Administra         | ator Jobs Help                        |                    |                                      |                                           |
|                                   |                                       |                    |                                      |                                           |
| View Future Jobs                  |                                       |                    |                                      | Current Location: Jobs > View Future Jobs |
|                                   |                                       |                    |                                      | Revise Search                             |
| Results Per Page 10 💌             |                                       | Results 1 - 1 Of 1 |                                      | First   <prev next=""  ="">   Last</prev> |
| User                              | Items to Execute                      |                    | Next Start                           |                                           |
| <ul> <li>Seymour Glass</li> </ul> | Configuration Controls Governor: B572 |                    | 2009-03-19 09:52 America/Los_Angeles | Remove                                    |
| Results Per Page 10 💌             |                                       | Results 1 -1 Of 1  |                                      | First   <prev next=""  ="">   Last</prev> |
|                                   |                                       |                    |                                      | Revise Search                             |
|                                   |                                       |                    |                                      | Schedule                                  |
| 1                                 |                                       |                    |                                      |                                           |

## View a Job's Status or Details

To see the status of:

- A job that's running now, or ran in the past: Select Jobs > View Current Jobs from the menu bar. The View Current Jobs page appears (see page 25); the most recently scheduled jobs are listed, sorted by job ID, newest ID first.
- A job that will run in the future: Select Jobs > View Future Jobs from the menu bar. The View Future Jobs page appears (see above); jobs are sorted by start date/time, most imminent jobs first.

If you don't see the job you're looking for, you can increase the number of results per page; Click the Next link to see the next page of jobs; or click Revise Search, fill in the Search page, and click the Search button.

On the View Current Jobs page, jobs may be at any of the following statuses: Pending, Running, Paused, Error, Terminating, Terminated, Complete, or Warning. The View Future Jobs page does not display status, because all its jobs have the same status — Pending.

In either page, click on a job's + icon to see its details and control buttons.

| w Cu                                                             | rrent Jobs                                                                                                    |                                                                                                    |                                                                                                    |                                                                                                    |                                         | Current Location: Jobs > Vie                                                                                                    | ew Current  |
|------------------------------------------------------------------|----------------------------------------------------------------------------------------------------|----------------------------------------------------------------------------------------------------|----------------------------------------------------------------------------------------------------|----------------------------------------------------------------------------------------------------|-----------------------------------------|----------------------------------------------------------------------------------------------------|-------------|
|                                                                  |                                                                                                    |                                                                                                    |                                                                                                    |                                                                                                    |                                         |                                                                                                    | Revise Sea  |
| Desuite Des                                                      | Page 10 💌                                                                                                    |                                                                                                    |                                                                                                    | Results 1 - 10 Of 50                                                                                                    |                                         | First I «Prev                                                                                                    | Next>   Las |
| Job ID                                                           | Status                                                                                                    | liser                                                                                               | Items to Execute                                                                                                    |                                                                                                    |                                         | Start Date/Time                                                                                                    |             |
| 5073                                                             | COMPLETED                                                                                                    | BARRY                                                                                               | Configuration Controls Governor                                                                                                    | r: al calendar r12 chatrik                                                                                                    |                                         | 2009-03-16 05:25:08 America/Los Angeles                                                                                                    |             |
| Progr                                                            | am                                                                                                    |                                                                                                    | Definition                                                                                                    | Status                                                                                                    | Started                                 |                                                                                                    |             |
| -                                                                | Change Tracking                                                                                                    |                                                                                                    | al calendar r12 chatrk                                                                                                    | ✓ Completed                                                                                                    | 2009-03-16 05:25:09 America/Los Angeles |                                                                                                    | Log Det     |
| Starte                                                           | Name: gl calendar r12 chg<br>d: 2009-03-16 05:25:09 End                                                                                                    | ed: 2009-03-16 05                                                                                   |                                                                                                    |                                                                                                    |                                         |                                                                                                    |             |
| Starte<br>Status                                                 | d: 2009-03-16 05:25:09 End<br>Message: Job completed 1                                                                                                    | ed:2009-03-16 05<br>with success.                                                                   | 5:26:11 Elapsed: 00.03 min.                                                                                                    | n Gannas Tenadore Tenador                                                                                                    |                                         | 2000-02-16-01-(5-29-family/line_damples                                                                                                    |             |
| Starte<br>Status<br>5072                                         | d: 2009-03-16 05:25:09 End<br>Message: Job completed •<br>✓ COMPLETED                                                                                                    | ed: 2009-03-16 05<br>with success.<br>BARRY                                                         | 5:25:11 Elapsed: 00.03 min.<br>Configuration Controls Governor                                                                                                    |                                                                                                    |                                         | 2009-03-16 01:15-58 America/Los_Angeles<br>2009-03-16 01:12-26 America/Los Angeles                                                                                                    |             |
| Starte<br>Status<br>5072<br>5071                                 | COMPLETED                                                                                                    | ed:2009-03-16 05<br>with success.<br>BARRY<br>BARRY                                                 | 5:25:11 Elapsed: 00.03 min.<br>Configuration Controls Governor<br>Configuration Controls Governor                                                                                                    | r: Change Tracking Transfer                                                                                                    | ems el 2 R-an                           | 2009-03-16 01:12:36 America/Los_Angeles                                                                                                    |             |
| State<br>Statu<br>5072<br>5071<br>5070                           | d: 2009-03-16 05:25:09 End<br>Message: Job completed •<br>✓ COMPLETED                                                                                                    | ed: 2009-03-16 05<br>with success.<br>BARRY                                                         | 5:25:11 Elapsed: 00.03 min.<br>Configuration Controls Governor<br>Configuration Controls Governor<br>Configuration Controls Governor                                                                                                    | r: Change Tracking Transfer<br>r: Compare-Snapshots A: ap pmt                                                                                                    | ems r12 B. ep                           | 2009-03-16 01:12:36 America/Los_Angeles<br>2009-03-16 00:59:43 America/Los_Angeles                                                                                                    |             |
| State<br>Status<br>5072<br>5071<br>5070<br>5069                  | d:2003-03-16 05:25:03 End<br>Messsape: Job completed of<br>✓ COMPLETED<br>✓ COMPLETED<br>✓ COMPLETED                                                                      | ed:2009-03-16 05<br>with success.<br>BARRY<br>BARRY<br>BARRY                                        | 5:26:11 Elspect: 00.03 min.<br>Configuration Controls: Governor<br>Configuration Controls: Governor<br>Configuration Controls: Governor<br>Configuration Controls: Governor                                                                                                    | r: Change Tracking Transfer<br>r: Compare-Snapshots A: ap pmt<br>r: ar r12                                                                                                    |                                         | 2009-03-16 01:12:36 America/Los_Angeles<br>2009-03-16 00:59:43 America/Los_Angeles<br>2009-03-16 00:34:09 America/Los_Angeles                                                                                                    |             |
| State<br>Status<br>5072<br>5071<br>5070<br>5069<br>5068          | d:2009-03-16 05-25-09 End<br>Message: Job completed<br>✓ COMPLETED<br>✓ COMPLETED<br>✓ COMPLETED<br>✓ COMPLETED                                                           | ed: 2009-03-16 05<br>with success.<br>BARRY<br>BARRY<br>BARRY<br>BARRY<br>BARRY                     | 5:26:11 Elspect: 00.03 min.<br>Configuration Controls: Governor<br>Configuration Controls: Governor<br>Configuration Controls: Governor<br>Configuration Controls: Governor                                                                                                    | r: Change Tracking Transfer<br>r: Compare-Snapshots A: ap pmt<br>r: ar r12<br>r: Compare-Snapshots A: mad_sr                                                                   |                                         | 2009-03-16 01:12:36 America/Los_Angeles<br>2009-03-16 00:59:43 America/Los_Angeles<br>2009-03-16 00:34:09 America/Los_Angeles<br>2009-03-16 22:19:59 America/Los_Angeles                                                                                       |             |
| State<br>Status<br>5072<br>5071<br>5070<br>5069<br>5068<br>5067  | 2009-03-16 06:28:09 End<br>Message: Job completed •<br>✓ COMPLETED<br>✓ COMPLETED<br>✓ COMPLETED<br>✓ COMPLETED<br>✓ COMPLETED<br>✓ COMPLETED                             | ed: 2009-03-16 05<br>with success.<br>BARRY<br>BARRY<br>BARRY<br>BARRY<br>MADHAV                    | 3:23-14 Especis 09.03mm. Configuration Controls Governor Configuration Controls Governor Configuration Controls Governor Configuration Controls Governor Configuration Controls Governor Configuration Controls Governor Configuration Controls Governor                        | r: Change Tracking Transfer<br>r: Compare-Snapshots A: ap pmt<br>r: ar r12<br>r: Compare-Snapshots A: mad_sr                                                                   | ap_Taxrecoveryra                        | 2009-03-16 01:12:36 America/Los_Angeles<br>2009-03-16 00:59:43 America/Los_Angeles<br>2009-03-16 00:34:09 America/Los_Angeles                                                                                                    |             |
| State<br>Status<br>5072<br>5071<br>5069<br>5069<br>5068<br>5067  | 4 2003 03 45 05 25 49 End<br>Messay: Job completed of<br>COMPLETED<br>COMPLETED<br>COMPLETED<br>COMPLETED<br>COMPLETED<br>COMPLETED<br>COMPLETED                          | ed: 2009-03-16 05<br>with success.<br>BARRY<br>BARRY<br>BARRY<br>BARRY<br>MADHAV<br>MADHAV          | 3:23-14 Especis 09.03mm. Configuration Controls Governor Configuration Controls Governor Configuration Controls Governor Configuration Controls Governor Configuration Controls Governor Configuration Controls Governor Configuration Controls Governor                        | r: Change Tracking Transfer<br>r: compare-Snapshots A: ap pmt<br>r: ar r12<br>r: Compare-Snapshots A: mad_sr<br>r: mad_snap_Taxrecoveryrates<br>r: Compare-Snapshots A: mad_sr | ap_Taxrecoveryra                        | 2009-03-16 01 12:36 America/Los_Angeles<br>2009-03-16 00 59:43 America/Los_Angeles<br>2009-03-16 00 34:09 America/Los_Angeles<br>2009-03-15 22:19:59 America/Los_Angeles<br>2009-03-15 22:18:50 America/Los_Angeles                                            |             |
| Starte<br>Status<br>5072<br>5071<br>5069<br>5068<br>5067<br>5066 | 4 2003 4.6 05 25:09 Exist<br>Missisgi: Job completed<br>COMPLETED<br>COMPLETED<br>COMPLETED<br>COMPLETED<br>COMPLETED<br>COMPLETED<br>COMPLETED<br>COMPLETED<br>COMPLETED | ed:2009-03-16 05<br>eith success.<br>BARRY<br>BARRY<br>BARRY<br>BARRY<br>MADHAV<br>MADHAV<br>MADHAV | 5:28:14 Elipsed: 09.43 mn.<br>Configuration Centrols Governor<br>Configuration Centrols Governor<br>Configuration Centrols Governor<br>Configuration Centrols Governor<br>Configuration Centrols Governor<br>Configuration Centrols Governor<br>Configuration Centrols Governor | r: Change Tracking Transfer<br>r: compare-Snapshots A: ap pmt<br>r: ar r12<br>r: Compare-Snapshots A: mad_sr<br>r: mad_snap_Taxrecoveryrates<br>r: Compare-Snapshots A: mad_sr | ap_Texrecoveryra<br>ap_Texrecoveryra    | 2009-03-16 01 12:36 America/Los_Angeles<br>2009-03-16 00:59:43 America/Los_Angeles<br>2009-03-16 00:34:09 America/Los_Angeles<br>2009-03-16 22:19:59 America/Los_Angeles<br>2009-03-16 22:18:50 America/Los_Angeles<br>2009-03-16 22:18:50 America/Los_Angeles |             |

Depending on the job's status, some of these buttons could appear:

- If the job's execution has been paused: Click Resume Job to resume execution of the paused job.
- If the job is being executed, or if its execution has been paused: Click Terminate Job to cancel the job. Note that not all jobs can respond to a termination request.

For current/past jobs, one or both of these links appear to the right of each program:

- Log: Click this to view log information, including error messages.
- Details: Click this to view additional details about the program's execution, and all reports generated by the program.

## Modify the Execution of a Job

To cancel a current job:

- 1. Find the job on the View Current Jobs page.
- **2.** Click the job's Terminate Job button. The job's status changes to Terminating. Once the currently running program terminates or completes, the job's status changes to Terminated.

To cancel a future job:

- 1. Find the job on the View Future Jobs page.
- **2.** Click the job's Remove link.

To change the schedule for a job:

- 1. Cancel future execution of the job.
- **2.** Schedule a new job.

To reschedule a job after all occurrences in the original schedule have completed, simply schedule the new job.

To edit a definition that is schedule to run in the future:

- 1. On the View Future Jobs page, remove all jobs that use the definition.
- **2.** Edit the definition.
- **3**. Reschedule the jobs that you removed in Step 1.

To add or remove definitions or programs from a job, or to change their order of execution:

- **1.** Cancel future execution of the job.
- 2. Schedule a new job.

## Reference

This chapter serves as a reference to several topics: Using lists of values, creating a user profile, viewing and adding definitions, using the change tracker, programs included within CCG, and reports generated by CCG.

## Using LOVs

Many CCG screens display fields that present lists of values (LOVs) from which a user can select. Each such field displays the following button: 🗐 . Click on the button to open a window like the following one:

| 1           | Find             |  |
|-------------|------------------|--|
| lser ID     | Description      |  |
| OVP1        | Smith,Jane       |  |
| DAVIDMORGAN | Morgan, David    |  |
| DVVB_MODEL  |                  |  |
| OKING       | David King       |  |
| XV/8001     |                  |  |
| OPOND       | Denise Pond      |  |
| MATS        | Matsumura, David |  |

The window's appearance varies depending on the list, but always has a Find field at its top. To use it:

**1.** Enter a string in this field and click Find to display all items that begin with the string

Capitalization is ignored (e.g., the value *pay* finds payables, Payables, and Payment Records). Use the percent character (%) as a wildcard that represents zero or more characters (e.g., the value %*pay* finds payables, Payables, Payment Records, Overpayments and Delayed Payment).

2. In the resulting list, click on the value you want, and then on the Select button.

## **User Profile**

Change your personal settings by selecting Home > User Profile from the menu bar. The User Profile page appears.

| ORACLE' Configuration Controls Gover   | nor                          | Welcome Seymour Glass Logout          |
|----------------------------------------|------------------------------|---------------------------------------|
| Home Workbench Administrator Jobs Help |                              |                                       |
|                                        |                              |                                       |
| User Profile                           |                              | Current Location: Home > User Profile |
| User Basics                            |                              |                                       |
| User Name: Seymour Glass               | Email: sglass@bananafish.com |                                       |
| Department: pm                         |                              |                                       |
|                                        |                              |                                       |
| Change Password                        |                              |                                       |
| New password:                          | Confirm Password:            |                                       |
|                                        |                              |                                       |
| Options                                |                              |                                       |
| Welcome Page: View Current Jobs        | a                            |                                       |
| Debug Mode: No                         | 眉                            |                                       |
|                                        |                              | Save                                  |

The page contains these fields:

- User Basics
  - User Name. Your full name.
  - Department. Your department.
  - Email. Your email address.
- Change Password
  - New Password. To change your password, enter a value in this field (and reenter it in the Confirm Password field. Otherwise, leave these fields empty.

Your password may be up to 30 characters. It may not contain these characters: | / = & @ " '`,

- Confirm Password. To complete a password change, re-enter the new password here.
- Options
  - Welcome Page. The page that is displayed after you log in.
  - Debug Mode. The default setting is Off. When it is set to On, each command you perform generates additional computational load on the CCG instance, so use On only when directed by your CCG Administrator

## **CCG** Definition

To view existing CCG definitions or add new ones, select Workbench > CCG from the menu bar. You will see a list of existing definitions (as shown at the top of the next page. You can see more (or different) results by changing Results Per Page, clicking Next >, or clicking Revise Search.

| e Workbench Administrator | Jobs Help  |            |                    |             |            |                                         |
|---------------------------|------------|------------|--------------------|-------------|------------|-----------------------------------------|
| G Definitions             |            |            |                    |             |            | Current Location: Workbench >           |
|                           |            |            |                    |             |            | Revise S                                |
| Results Per Page 10 💌     |            |            | Results 1 - 7 Of 7 |             |            | First   <prev next=""  ="">   Li</prev> |
| Definition                | Instance   | Created    | Туре               | Application | Created by |                                         |
| gl calendar r12 chgtrk    | aspenag2   | 03/15/2009 | Change Tracking    | GL 12.0.4   | BARRY      | Occurrences                             |
| ap pmt terms r12          | aspenag2   | 03/15/2009 | Snapshot           | AP 12.0.4   | BARRY      | Comparisons Occurrences                 |
| gl calendar r12           | aspenag2   | 03/15/2009 | Snapshot           | GL 12.0.4   | BARRY      | Comparisons Occurrences                 |
| ar r12                    | aspenag2   | 03/16/2009 | Snapshot           | AR 12.0.4   | BARRY      | Comparisons Occurrences                 |
| B572                      | aspenag2   | 03/16/2009 | Snapshot           | AR 12.0.4   | BARRY      | Comparisons Occurrences                 |
| ap pmt terms 11i          | orlandoag1 | 03/15/2009 | Snapshot           | AP 11.5.10  | BARRY      | Comparisons Occurrences                 |
| gl calendar 11i           | orlandoag1 | 03/15/2009 | Snapshot           | GL 11.5.10  | BARRY      | Comparisons Occurrences                 |
| kesuits Per Page 10 🔽     |            |            | Results 1 - 7 Of 7 |             |            | First   < Prev   Next>   L              |

Click Edit to view a definition, or Add Definition... to add a new one. In either case, a Definition Workbench page appears.

| ORACLE <sup>®</sup> Configuration Cor  | trols Govern | or   |                |                            |           |               | Welcome          | Seymour Glas | ss <u>Logout</u> |
|----------------------------------------|--------------|------|----------------|----------------------------|-----------|---------------|------------------|--------------|------------------|
| Home Workbench Administrator Jobs Help |              |      |                |                            |           |               |                  |              |                  |
| CCG Definition Workbench               |              |      |                |                            |           |               | Current Location | : Workbencl  | h > CCG          |
| Definition Basics                      |              |      |                |                            |           |               |                  |              |                  |
| Name Accounts Receivable               |              |      | Type Sna       | apshot                     |           |               |                  |              |                  |
| Instance flagstaffag2                  |              |      | Application AR | 12.0.4                     |           |               |                  |              |                  |
|                                        |              |      |                | Include in Schedulable Ite | ms list   |               |                  |              |                  |
| Objects                                |              |      |                |                            |           |               |                  |              |                  |
| Add object Add all objects             |              |      |                |                            |           |               |                  |              |                  |
| Global Conditions                      |              |      |                |                            |           |               |                  |              |                  |
| Ledger Set                             |              |      |                |                            |           |               |                  |              |                  |
| Ledger                                 |              |      |                |                            |           |               |                  |              |                  |
| Organization                           |              |      |                |                            |           |               |                  |              |                  |
| Lock Objects and Conditions            |              |      |                |                            |           |               |                  |              |                  |
| Sharing                                |              |      |                |                            |           |               |                  |              |                  |
| Shere                                  |              |      |                |                            |           |               |                  |              |                  |
| Programs                               |              |      |                |                            |           |               |                  |              |                  |
| Program                                | Stop After   | Skip | Run Before     |                            | Run After |               | Notify           |              |                  |
| 1. Generate Occurrence                 |              |      |                | ]                          |           |               |                  |              |                  |
|                                        |              |      |                |                            |           | Schedule Save | Save As          | Restore      | Back             |

The page contains these fields:

- Definition Basics
  - Name. A short name that will identify this definition.
  - Instance. ERP instance that contains the application setup data to snapshot or track.
  - Type. There are two options. To report on ERP application setup data, choose Snapshot. To monitor changes to setup data, choose Change Tracking.
  - Application. ERP application to snapshot or track.
  - Include in Scheduled Items List. When checked, this definition will appear in the list of schedulable items when scheduling jobs. Disabled until at least one object has been added to the definition.
- Programs
  - Stop After. When this option is checked, execution of the job will pause after this program completes. This option is disabled if the definition contains only one program.

- Skip. When this option is checked, this program will not be executed. This option is disabled if the definition contains only one program.
- Run Before. Java method or PL/SQL to execute before the program. CCG pauses until it receives a return code (the value of which is disregarded). Any error causes CCG to skip execution of the program (and anything entered in Run After).

For a Java method, use this syntax:

Java:/fully-qualified-class-name.method-name()

In this statement, fully-qualified-class-name includes the full path and filename of the class, and the name of the class itself. The file must reside on the computer that hosts the CCG Home schema. The method must be static, and cannot be main. No parameters can be passed to the method. For example:

Java:/myDir/myClassFile.myClass.myMethod()

For PL/SQL, use this syntax:

```
package.process()
package.function()
process()
function()
```

- Run After. Java method or PL/SQL to execute after the program. Uses the same syntax as Run Before.
- Notify. When checked, an email is sent when the program's execution ends.
   The email is sent to the email address entered on the Schedule a Job page.

The page contains these buttons:

- Schedule. Saves the changes you've made on the definition page, displays the Schedule a Job page, and adds the definition to the list of items to execute.
- Save. Saves the changes made on the definition page, and refreshes the page.
- Save As. Gives you the option of saving the definition with a new name and instance. If you choose a new instance, note that some of the definition's features could be lost if your permissions for the new instance are different than for the current one.
- Restore. Discards the changes you've made on the definition page, and refreshes the page with the previously stored values.
- Back. Discards the changes you've made on the definition page, and displays a list of existing definitions.

The page also contains some or all of these buttons (depending on the type chosen):

- Lock Objects and Conditions. Prevents further editing of objects and conditions, and permits more actions, some depending on the definition's type.
- Share. Shares the definition with another CCG user.
- Add object... Displays the Objects page, where you can add objects to be acted upon.
- Add module. Loads all objects belonging to the definition's application, replacing any existing objects. You can edit the objects once they have been loaded.

For a change tracking definition, there are also these objects buttons:

- View object status. Displays the Change Tracking Object Status Report, which shows current status of the definition's deployed objects.
- View object history. Displays the Change Tracking Object History Report, which shows deployment history of the definition's objects.
- View tracker status. Displays the Change Tracking Trigger Status Report, which shows the definition's enabled change tracking triggers.

### **Objects**

You can specify objects to be acted upon by the definition. The objects available depend on the definition's application.

Add objects by clicking Add object... on the definition page. The Objects page appears. The fields on this page vary depending on the object chosen; here is an example.

|                                    | guration Cor     | ntrols Governor                              | Welcome Seymour Glass Logout      |
|------------------------------------|------------------|----------------------------------------------|-----------------------------------|
| Home Workbench Administrat         | or Jobs Help     |                                              |                                   |
| CCG Definition Wo                  |                  | affag2 Type: Snapshot Application: AR 12.0.4 | Current Location: Workbench > CCG |
| Add object<br>Object Payment Terms | Operator         | nabled<br>Value                              | 8                                 |
| Name                               | - Select one - V | Value                                        |                                   |
| Description                        | - Select one - V |                                              |                                   |
| Allow Discount on Partial Payments | - Select one - V |                                              |                                   |
| Prepayment                         | - Select one - 🗸 |                                              |                                   |
| Credit Check                       | - Select one - V |                                              |                                   |
| Billing Cycle                      | — Select one — 🔽 |                                              |                                   |
| Base Amount                        | - Select one - 💌 |                                              |                                   |
| Discount Basis                     | - Select one - 🗸 |                                              |                                   |
| Effective Date From                | — Select one — 💌 |                                              |                                   |
| Effective Date To                  | - Select one - 💌 |                                              | 眉                                 |
| Print Lead Days                    | — Select one — 💌 |                                              |                                   |
| Installment Options                | - Select one - 💌 |                                              |                                   |
|                                    |                  |                                              | Since Server                      |
|                                    |                  |                                              | Back                              |

When type is Snapshot, the page contains these fields.

- Add Object / Edit Object
  - Object. Group of setup data to be recorded. Clicking will list the objects that belong to the ERP applications. CCG includes a wide range of objects, and you can use MetaBuilder to add custom objects.
  - Enabled. When checked, the object's setup data will be recorded whenever the definition is executed.
  - Field1, Field2, ...FieldN. CCG uses values entered here to filter the data to be recorded. The fields displayed depend on the object chosen; until you choose an object, no fields are displayed.

In general, when you click to the right of a field, all possible values are displayed, regardless of the security groups you belong to. (Security groups can limit your access to specific applications, business groups, organization units, and sets of books.) Snapshot results will contain only the data permitted by your security groups. For information about security groups, see the *Configuration Controls Governor Administration Guide*. The page contains these buttons and links:

- Edit. Refreshes the page and lets you edit the object's settings.
- Delete. Removes the object from the list of conditions and refreshes the page.
- Save. Saves your changes to the object's settings and refreshes the page.
- Cancel. Discards your changes to the object's settings and refreshes the page.
- Back. Discards any unsaved changes and displays the definition page.

#### **Global Conditions**

Snapshot definitions let you specify conditions that are applied to all objects:

- Organization (Oracle E-Business Suite release 11.5.10 or 12.0.4):ERP organization to include in the snapshot.
- Set of Books (Oracle E-Business Suite release 11.5.10): ERP set of books to include in the snapshot.
- Ledger and Ledger Set (Oracle E-Business Suite release 12.0.4): ERP ledgers and ledger sets to include in the snapshot.
- SetID (PeopleSoft Enterprise). Used to gather values such as vendors, ChartFields, or customers into groups. Can be used by any number of business units.

## **Change Tracker**

The change tracker displays information collected by all deployed change tracking definitions, and transferred back to CCG by the Change Tracking Transfer program.

To view the change tracker, select Workbench > CCG from the menu bar, then click the change tracker button. Here is an example with a few applications and instances:

|                      | onfiguratio    | n Controls Governor |                |   |               |                | Welcome Seymour Glass Logo       |
|----------------------|----------------|---------------------|----------------|---|---------------|----------------|----------------------------------|
| Home Workbench Admir | nistrator Jobs | Help                |                |   |               |                |                                  |
| Change Tracke        | r              |                     |                |   |               |                | Current Location: Workbench > CC |
| Query:               | Instance       | ag1_59              | ag1_r12        | A | PS88_Glendale | Flagstaff_R12  | P\$9204                          |
| Application          |                | <u>Changes</u>      | <u>Changes</u> |   | Changes       | <u>Changes</u> | <u>Changes</u>                   |
| GL 12.0.4            |                | 2                   |                |   |               |                |                                  |
| XLA 12               |                |                     |                |   | 4             |                |                                  |
|                      |                |                     |                |   |               |                |                                  |
|                      |                |                     |                |   |               | Status         | Query Refresh Back               |

For details on using the change tracker, see "Use the Change Tracker" (page 18).

### **Queries and Alerts**

Queries store sets of criteria for filtering the data shown in the change tracker. The change tracker automatically loads the last query used.

Alerts are email messages that list new changes. They are generated whenever the Change Tracking Transfer program runs. Alert recipients are specified in queries, so each alert message contains only the changes filtered by the query.

For details on queries and alerts, see "Set Up Queries and Alerts" (page 19).

## **CCG Programs**

CCG consists of these programs:

Change Tracking Transfer

Change tracking definitions only: Gathers change information from the ERP instances, stores it in the CCG Home instance, and sends alerts.

- Status: In progress CCG is in the process of gathering the information and storing it in the CCG Home instance.
- Status: Error Review the Change Tracking Transfer program log file, resolve the error, and reschedule the program.
- Status: Complete Review Change Tracking Transfer program log file.
- Generate Occurrence

Retrieves the setup data specified by your definition.

- Status: In progress CCG is in the process of retrieving the data.
- Status: Error

Review the Generate Occurrence log file, resolve the error, and reschedule the definition. Option: Review and modify the definition conditions.

- Status: Complete
  - Review the Generate Occurrence reports.

## **CCG Reports**

CCG reports are generated each time you create an occurrence of a CCG definition. They are generated by the Generate Occurrences program. To view reports, schedule the definition. Select Jobs, then View Current Jobs or View Past Jobs from the menu bar. Locate the definition's job and expand it (click on its plus sign), then click Details to the right of a Generate Occurrences label, and finally click either on Export Selected or Export All.

- Snapshot reports display field-level ERP application setup data for a specified application and object.
- Occurrence Comparison reports display the difference in field-level ERP application setup data for two occurrences of the same object.
- Change Tracking Details by Object reports display the changes to ERP application setup data for deployed change tracker objects.

CCG also provides the following reports, which can be generated by clicking the appropriate button in any change tracking definition:

• View object status. Displays the Change Tracking Object Status Report, which shows current status of the definition's deployed objects.

- View object history. Displays the Change Tracking Object History Report, ٠ which shows deployment history of the definition's objects.
- View tracker status. Displays the Change Tracking Trigger Status Report, which ٠ shows the definition's enabled change tracking triggers.

#### Here are samples from those reports:

|               | Configuration Controls |                              | Page: 1                                               |                 |
|---------------|------------------------|------------------------------|-------------------------------------------------------|-----------------|
| •             | acking Object Statu    | Start. W                     | farch 16,2009 09:10 AM UNK<br>uled By: barry greenhut |                 |
| now Never Ena | bled: ALL              |                              |                                                       |                 |
| nstance: 102  | 2                      |                              |                                                       |                 |
| tatus         | Application            | Object                       | Last Update                                           | Last Updated By |
| sabled        | FND 12.0.4             | Attachment Functions         | 15-Mar-09 16:42:39                                    | AMADMIN         |
| sabled        | FND 12.0.4             | Audit Industry Template      | 15-Mar-09 16:42:40                                    | AMADMIN         |
| sabled        | FND 12.0.4             | Concurrent Program Libraries | 15-Mar-09 16:42:45                                    | AMADMIN         |
| sabled        | FND 12.0.4             | Document Entities            | 15-Mar-09 16:42:45                                    | AMADMIN         |
| sabled        | FND 12.0.4             | Document Sequences           | 15-Mar-09 16:42:45                                    | AMADMIN         |
| sabled        | FND 12.0.4             | Form Personalizations        | 15-Mar-09 16:42:45                                    | AMADMIN         |
| sabled        | FND 12.0.4             | Forms                        | 15-Mar-09 16:42:45                                    | AMADMIN         |
| sabled        | FND 12.0.4             | Key Flexfields               | 15-Mar-09 16:42:45                                    | AMADMIN         |
| isabled       | FND 12.0.4             | Messages                     | 15-Mar-09 16:42:45                                    | AMADMIN         |
| sabled        | FND 12.0.4             | Natural Languages            | 15-Mar-09 16:42:45                                    | AMADMIN         |
| sabled        | FND 12.0.4             | Sequences                    | 15-Mar-09 16:42:45                                    | AMADMIN         |
| sabled        | FND 12.0.4             | Tables                       | 15-Mar-09 16:42:45                                    | AMADMIN         |
| sabled        | FND 12.0.4             | Views                        | 15-Mar-09 16:42:45                                    | AMADMIN         |
| sabled        | GL 12.0.4              | AutoAllocation Workbench     | 16-Mar-09 05:25:10                                    | AMADMIN         |
| isabled       | GL 12.0.4              | AutoPost Criteria Set        | 16-Mar-09 05:25:10                                    | AMADMIN         |

**ORACLE®** Configuration Controls Governor

#### Change Tracking Object History

Start: March 16,2009 09:13 AM UNK

Page: 1

Instance: aspenag2 Application: GL 12.0.4 Scheduled By: barry greenhut Object: ALL

Application: GL 12.0.4 Last Updated By Object Status Effective Insert Update Delete Accounting Calendar Enabled 16-Mar-09 05:25:09 BARRY Yes Yes Yes Accounting Calendar Enabled 15-Mar-09 15:14:59 KALYAN Yes Yes Yes 15-Mar-09 02:30:08 BARRY Accounting Calendar Enabled Yes Yes Yes AutoAllocation Workbench Disabled 16-Mar-09 05:25:10 BARRY No No No AutoAllocation Workbench Disabled 15-Mar-09 15:15:01 KALYAN No No No AutoAllocation Workbench Disabled 15-Mar-09 02:30:13 BARRY No No No 16-Mar-09 05:25:10 BARRY AutoPost Criteria Set Disabled No No No KAI YAN AutoPost Criteria Set Enabled 15-Mar-09 15:15:01 Yes Yes Yes AutoPost Criteria Set Disabled 15-Mar-09 02:30:13 BARRY No No No Chart of Accounts Mapping Disabled 16-Mar-09 05:25:10 BARRY No No No Chart of Accounts Mapping Disabled 15-Mar-09 15:15:03 KALYAN No No No 15-Mar-09 02:30:13 BARRY Chart of Accounts Mapping Disabled No No No

#### **ORACLE**® Configuration Controls Governor

Page: 1

#### Change Tracking Trigger Status

Start Date/Time: March 16,2009 09:16 AM UNK

Instance: aspenag2 Application: ALL

Scheduled By: barry greenhut Enabled Object: ALL

| Application:                   | AP 12.0.4           |                       |                    |        |
|--------------------------------|---------------------|-----------------------|--------------------|--------|
| Object:                        | AP Payment Terms    |                       |                    |        |
| Trigger                        |                     | Table                 | Last Update        | Status |
| AP_TERMS_TL                    | 1985_4992_AM        | AP_TERMS_TL           | 15-Mar-09 17:18:46 | VALID  |
| AP_TERMS_LINES1985_4991_AM     |                     | AP_TERMS_LINES        | 15-Mar-09 17:18:46 | VALID  |
| Object:                        | Aging Periods       |                       |                    |        |
| Trigger                        |                     | Table                 | Last Update        | Status |
| AP_AGING_PERIODS2003_4946_AM   |                     | AP_AGING_PERIODS      | 15-Mar-09 17:18:46 | VALID  |
| AP_AGING_PERIOD_LI2003_4947_AM |                     | AP_AGING_PERIOD_LINES | 15-Mar-09 17:18:46 | VALID  |
| Object:                        | Bank Charges        |                       |                    |        |
| Trigger                        |                     | Table                 | Last Update        | Status |
| AP_BANK_CHA                    | RGES2067_4954_AM    | AP_BANK_CHARGES       | 15-Mar-09 17:18:47 | VALID  |
| AP_BANK_CHA                    | RGE_LIN2067_4955_AM | AP_BANK_CHARGE_LINES  | 15-Mar-09 17:18:47 | VALID  |
| Object:                        | Card Programs       |                       |                    |        |
| Trigger                        |                     | Table                 | Last Update        | Status |
| AP_CARD_PRO                    | GRAMS_A2085_4963_AM | AP_CARD_PROGRAMS_ALL  | 15-Mar-09 17:18:47 | VALID  |